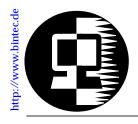

# RELEASE NOTE BIANCA/BRICK-XL March 23, 1998

IVIAICI123, 1990

# New System Software: Release 4.8 Revision 2

This document describes the new features, enhancements, bugfixes, and changes to the BIANCA/BRICK-XL System Software since Release 4.7 Revision 1.

| New in<br>4.8.2                | Upgrading System Software2Bugfixes3Important Note5                                                                                                    |
|--------------------------------|----------------------------------------------------------------------------------------------------|
| What's New in<br>Release 4.8.1 | Features.6Fast Ethernet Support6Encryption (MPPE)6Virtual Private Networking and PPTP7Token Authentication Firewall (TAF)8New Remote Multi CAPI Client (RMCC)9MS-STAC Compression9New Access List Methodology10Local TCP/UDP Service Access Rules10IP Multicasting Support for RIP V211Connected Line Identification Presentation12IP Routing Algorithm Change12New User Login Table14Login Accounting Messages15Source Routing Bridge Compatibility16Utility Enhancements18Changes19Bugfixes20Detailed Feature Descriptions23 |

# **Upgrading System Software**

1. Retrieve the current system software image from BinTec's WWW server at http://www.bintec.de.

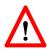

Please note that from release 4.8.1 on a new IP access list system is used. The old access lists will be automatically converted to the new system.

**Before** upgrading from a system running release 4.7.1 or older save your configuration to the flash ROM (using either *Save as boot configuration and exit* of Setup Tool, or **cmd=save**).

If you want to keep your old configuration you can also save it under a different name, e.g. **cmd=save path=config471**.

Then perform the upgrade as described here, check the converted access lists (see p.  $\underline{10}$ ) and save the new configuration.

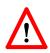

The access list conversion will *not* work if you load an older configuration file via TFTP. The BRICK will then contain *no* access list settings.

- 2. With this image you can upgrade the BIANCA/BRICK-XL with the **update** command from the SNMP shell via a remote host (i.e. using telnet, minipad, or isdnlogin) or by using the **BOOTmonitor** if you are logged in directly on the console. Information on using the BOOTmonitor can be found in the *BRICK-XL User's Guide* under *Firmware Upgrades*.
- 3. Once you've installed Release 4.8 Revision 2 you may want to retrieve the latest documentation (in Adobe's PDF format) which is also available from BinTec's FTP server at the address noted above.
  - **Note:** When upgrading system software, it is also recommended that you use the most current versions of *BRICKware for Windows* and *UNIXTools*. Both can be retrieved from BinTec's FTP server.

# What's New in Release 4.8

Release 4.8 Revision 2:

Released: 23.03.98

# **Bugfixes**

## CAPI

• When using a CAPI application in transparent transfer mode the dataflow was occasionally interrupted, when the application sent too few data, resulting in a connection tear-down.

This bug has been fixed.

• The *capiConfigModemDefault* variable is now correctly initialized to **modem\_profile\_1** instead of **0**.

**IP Access Lists** 

• In rare cases the system rebooted when trying to convert complex access lists involving many interface-dependent conditions from a release ≤4.7.1 to release 4.8.1.

This bug has been fixed.

#### FM-MOD-56K

• When using the modem modules for non-fax CAPI applications involving large data packets—e.g. file transfers occasionally 1-3 data bytes were irrecoverably lost.

This bug has been fixed.

• Behaviour for multiple simultaneous fax connections has been improved. In previous releases sometimes no more new fax connections could be established when many fax connections were set-up and released simultaneously.

### PPP

• By mistake the *CallReference* field in the *biboPPPLinkTa-ble* was not set in Release 4.8.1, therefore you could no longer monitor ISDN calls from the Setup Tool's [*Monitor-ing and Debugging*][Interfaces][EXTENDED] menu.

This bug has been fixed.

• When setting up a DialUp-Networking PPP connection from a Windows PC to your BRICK the PC sometimes only acknowledged the connection set-up after about 30 seconds due to configuration inconsistencies—it seemed to be idle for this time.

The set-up is now acknowledged much more quickly.

## TAF

- The *ipTafTimeout* timer will now continue running even if a data connection is interrupted by the shorthold mechanism (instead of being mistakenly reset).
- The user was occasionally asked to enter a new Passcode, even when this was not necessary.

This bug has been fixed.

#### VPN / IP Tunnelling

• When setting up and tearing down a tunnelled IP connection several hundred times the BRICK occasionally rebooted due to an internal error.

This bug has been fixed.

# Important Note

## **IP Access Lists**

• When configuring IP access filters depending on an IP address (e.g. *ipFilterSrcAddr* or *ipFilterDstAddr*) you must also specify an appropriate netmask.

The IP address/netmask combination 10.0.0.1/255.255.255.255 means 10.0.0.1 only, while 10.0.0.1/255.255.255.0 means 10.0.0.1 through 10.0.0.255.

## Release 4.8 Revision 1:

Released: 9.03.98 Detailed Description:

## Features:

## Features

### Fast Ethernet Support

Beginning with Release 4.8 the BRICK-XL now supports BinTec's new CM-100BT Fast Ethernet module. The CM-100BT Fast Ethernet module supports 100Base-TX according to the IEEE 802.3u specification and provides the following features/ advantages.

- Can be used in either full or half-duplex mode.
- Supports IEEE 802.3u auto-negotiation.

**Bugfixes:** 

- Interoperable with other vendor products.
- Provides a cost-effective/flexible path for complete Fast Ethernet infrastructure migration.

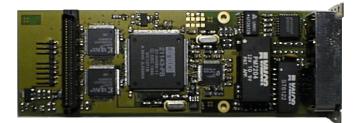

Information on installing/configuring the new CM-100BT and important background information relating to Fast Ethernet technologies (compatibility, topology considerations) can be found in section Fast Ethernet on page 23.

#### Encryption (MPPE)

The BRICK now supports user-data encryption according to the Microsoft Point-to-Point encryption protocol (MPPE). MPPE support allows encryption/decryption of user-data transmitted over PPP links. MPPE is negotiated at connect time as part of the CCP (Compression Control Protocol) sublayer of PPP and

allows for additional security. MPPE is particularly useful for establishing secure <u>Virtual Private Networking</u> connections.

MPPE can be enabled for any PPP partner interface using the new **biboPPPEncryption** variable. Windows dial-up PPP partners may need to upgrade Dial-Up Networking software, see the note on page <u>8</u> regarding PPTP Support on Windows.

### biboPPPEncryption

| mppe_40  | Encrypt data using a 40 bit session-key.  |
|----------|-------------------------------------------|
| mppe_128 | Encrypt data using a 128 bit session-key. |
| none     | Disable encryption for this partner.      |

#### Securtiy

For security reasons the BRICK rejects PPP connections for partners where *Encryption* is enabled but couldn't be successfully negotiated at connect time. Also, once an encrypted link is established, (MPPE options were successfully negotiated) the BRICK will immediately terminate the link if the remote side attempts to disable encrytion at any time during the connection.

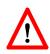

NOTE: Since key generation is based upon the partners password data encryption is only possible if authentication (*biboPPPAuthentication* = [pap|chap|ms-chap|radius]) is enabled. Also, if 128 bit encryption is desired the MS-CHAP authentication protocol must be used.

## Virtual Private Networking and PPTP

With Release 4.8 the BRICK now supports Virtual Private Networking and the Point-to-Point Tunnelling Protocol (PPTP).

Virtual Private Networking is a recent development that allows you to both enhance connectivity and reduce communications costs while providing secure remote access to central site resources over the Internet. Using the BRICK as a VPN Server, client-to-LAN or LAN-to-LAN PPTP connections (IP, IPX, or NetBEUI) can be "tunnelled" over the Internet. Allowing you to provide affordable yet secure remote access for distant or travelling workers, branch offices, or selected business partners.

By using the Internet as a transport medium both ends of the VPN avoid costly long distance charges and are only required to connect to their local Internet Service Provider.

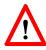

**NOTE**: Virtual Private Networking support requires a separate license to be installed on the BRICK. Remote VPN clients will also require support for the PPTP protocol.

PPTP support for Windows 95 is a component of the Dial-Up Networking Upgrade 1.2. You can refer to Microsoft's WWW site at http://www.microsoft.com/backoffice/com-munications/pptp.htm for details. PPTP is included on Windows NT 4.0 (Service Pack 3) and newer systems.

For a detailed description of VPNs and PPTP as well as the new SetupTool menus and MIB changes refer to the section <u>Virtual Private Networking</u> beginning on page <u>29</u>.

## Token Authentication Firewall (TAF)

Token Authentication Firewall, TAF, is an advanced means of controlling access to central site computing resources that goes beyond the theoretical limitations of existing security mechanisms like Access Lists and Network Address Translation.

These features control access to routing services based on the contents of incoming/outgoing IP packets (IP address, TCP port number, interface, etc). In contrast, TAF is User oriented; meaning that IP connections are managed based upon authentication of the actual user at the remote host. This solves such security problems involving:

- unauthorized access to company resources by family members using teleworkers' home equipment
- stolen equipment (laptops) and the loss of sensitive configuration information (login IDs and password)

TAF user verification is based on the established, and well respected Token-Card–ACE/Server solution provided by Security Dynamics.

For even higher security you might want to combine TAF with the new VPN (IP tunnelling) feature also described in this release note.

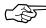

You will need a special TAF license to use TAF on your BRICK. Along with the TAF license for the BRICK you will get 10 TAF Login licenses for PCs you wish to use as TAF clients.

For a detailed description of Token Authentication Firewall refer to section <u>Token Authentication Firewall</u> beginning on page 50.

#### New Remote Multi CAPI Client (RMCC)

BRICKware for Windows now supports CAPI connections over multiple BRICKs (Remote Multi CAPI Client, RMCC). You can now use the ISDN interfaces of all BRICKs available on your network for CAPI connections from one PC (applications allowing).

Note that RMCC is only available under Windows NT 4.0 (both server and workstation).

For a detailed description on installing and configuring RMCC please refer to section <u>Remote Multi CAPI Client</u> on page <u>68</u>.

#### **MS-STAC** Compression

Starting in Release 4.8 the BRICK now also supports "Extended Mode" STAC LZS compression, known as Check Mode 4 in RFC 1974. Extended mode is the preferred mode on Windows 95 and NT systems and can now be successfully negotiated for dial-up connections on the BRICK.

MS STAC can be enabled for a PPP partner interface by setting the *biboPPPCompression* variable to ms\_stac.

## New Access List Methodology

Beginning in Release 4.8 the methodology used to configure IP Access Lists has changed. This new methodology is much more flexible and uses two new BRICK system tables: *ipRuleTable* and *ipFilterTable*. IP Access Lists can still be configured via Setup Tool.

NOTE: With Release 4.8 installed your existing Access Lists (*ipAllowTable* and *ipDenyTable* entries) are automatically converted to the new methodology and are saved to the two new system tables. If this configuration file is subsequently loaded using a software version older than 4.8 all IP Access List information will be lost. Therefore it is recommended to make a backup copy of your configuration files before upgrading. This can easily be done using the command cmd=save path=boot.47 from the SNMP shell.

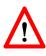

NOTE: Once your existing (pre-4.8) Access Lists are stored in the new *ipRuleTable* and *ipFilterTable* verify the new table entries are consistent with what your original access lists where designed to achieve. Once satisfied with the new entries make sure to save your configuration (using Setup Tool's <u>CONFIGURATION MANAGEMENT</u> menu or the cmd=save command from the SNMP shell.)

For a detailed description of the new system tables and Setup Tool menus, see <u>Access Lists</u> beginning on page <u>74</u>.

#### Local TCP/UDP Service Access Rules

For additional security, access to specific TCP or UDP services on the BRICK can now be controlled using the new *localTcpAllowTable* and *localUdpAllowTable* described below.

Access rules for BRICK TCP and UDP services are "Service" based. Access to a service can be based upon any combination of two criteria:

- The BRICK interface the TCP connection request (or UDP packet) arrived on.
- The IP address of the originating host.

The general rule for accepting/denying access to BRICK TCP/UDP services is as follows:

If an Access Rule exists for a TCP or UDP service then incoming connections to that service are allowed ONLY if:

1. The source address is 127.0.0.1, OR

- 2. No access rule exists for the requested service, OR
- 3. The incoming packet matches at least one Access Rule.
  - i.e., source address = *AllowAddr/AllowMask*, or source interface = *AllowIfIndex*

For detailed information on using these new system tables see the section <u>Local Service Access Rules</u> beginning on page <u>73</u>.

#### IP Multicasting Support for RIP V2

Support for IP Multicasting has been added in Release 4.8. In past releases multicast packets were not received by the BRICK.

Version 2 of the Routing Information Protocol (RIP) exchanges routing information with other hosts/routers by broadcasting or multicasting information over the network. With broadcasting each host on the network receives a copy of the packet. With multicasting RIP packets can be sent to selected groups of hosts using the class D address: 224.0.0.9.

The main advantage of multicasting is that network hosts not participating in RIP are spared the overhead of evaluating each received packet.

IP Multicasting support is configured in the *ipExtIfTable* using the *RipSend* and *RipReceive* fields for each interface.

## *ipExtRipSend*

Defines the type of RIP messages that are sent over the interface. Default value: none

| ripV1 | Send version 1 RIP packets.               |
|-------|-------------------------------------------|
| ripV2 | Send version 2 RIP packets via broadcast. |
| none  | Don't send RIP via this interface.        |

| ripV2mcast | Send version 2 RIP packets via multicast.                                                                   |
|------------|----------------------------------------------------------------------------------------------------|
| both       | A RIP version 1 packet is sent immedi-<br>ately followed by a RIP version 2 packet<br>(both are broadcast). |

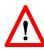

**NOTE**: If ripv2mcast is configured, all routers participating in RIP must be multcasting capable.

(i.e., BRICKs running release 4.8 or newer)

### *ipExtRipReceive*

Defines the type of RIP packets that may be received over the interface. Default value: none

| ripV1 | Accept RIPV1 packets only.                                             |
|-------|------------------------------------------------------------------------|
| ripV2 | Accept RIPV2 packets only.<br>(broadcast and multicast are acceptable) |
| both  | Accept RIPV1 and RIPV2 messages.                                       |
| none  | Don't accept RIP messages.                                             |

## **Connected Line Identification Presentation**

The BRICK now supports the ISDN supplementary service Connected Line Identification Presentation, COLP.

This feature is important for CAPI 2.0 applications that utilize the *Connected Number* parameter of CONNECT\_RESP or CONNECT\_ACTIVE\_IND messages.

## **IP Routing Algorithm Change**

A change to the BRICK's internal IP routing algorithm was made that involves a shift in priority assignments. In past releases protocol priority considerations had a higher priority than the netmask. Although this change does affect route selection on the BRICK it won't affect most sites. The routing algorithm is described below.

Extended IP routes (the *ipExtRtTable*) always take precedence over IP routes found in the *ipRouteTable*. If an extended route isn't found the *ipRouteTable* is searched in two separate phases. Each phase consists of considering all IP routes, gradually reducing the list, and selecting the most desirable route.

Phase 2 is only entered if no routes were found during Phase 1. For the sake of clarity the new algorithm is outlined in detail in the flowchart shown below.

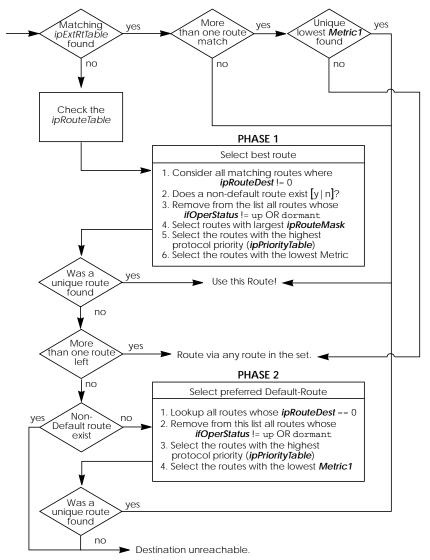

## New User Login Table

The *biboAdmLoginTable* has been added to the system allowing you to create additional login accounts on the BRICK. For each login account a password and a special command (executed when the user logs in) can be assigned—similar to traditional User ID/Login-Shell control used on UNIX systems.

This is particularly useful for special-purpose connections such as having the login user automatically:

- · open a telnet session to host a.b.c.d
- · establish a UUCP connection to a specific host
- start a terminal connection to a specific host (i.e. Mailbox)

| BRICK:> biboAdm<br>inx User(*rw) | LoginTable<br>Password(rw) | Command(rw)              | State(-rw) |
|----------------------------------|----------------------------|--------------------------|------------|
| 00 "checkmail"                   | "123"                      | "telnet 10.5.5.21"       | valid      |
| 01 "uucp"                        |                            | "telnet -f 10.5.5.5 540" | valid      |

Any external shell command (ping, telnet, minipad, isdnlogin, setup, etc.) can be used in the *Command* field. If the user enters Control-C, *Command* is stopped and the login connection is closed. Also, by using the "sh" command a BRICK SNMP shell connection can be started. For security reasons this table can only be viewed/changed by the admin user.

#### Limitations/Security Considerations

The following limitations and/or security aspects involving the use of the *biboAdmLoginTable* should be carefully considered:

- Data links that connect via special *LoginTable* entries generally may not be as efficient (throughput) as true "interface" connections since these connections are ultimately a sub-process of the initial login shell process which by default carries a lower priority than routing functions (referto your documentation of the "p" command).
- Because the login-and-forward mechanism does require more system resources (memory in particular) than routed connections it isn't recommended for a great number of users.

• IP Access List Rules/Filters are not applied to sessions started via *biboAdmLoginTable* entries. Consider the "uucp" user account in the above example. Assuming the initial telnet session (from PC to BRICK) is allowed (no access restriction via *localTcpAllowTable*) the telnet session to the host 10.5.5.5 will always be possible since this session is initiated by the BRICK locally.

## Login Accounting Messages

Starting in Release 4.8 the BRICK now generates Login accounting messages that report information regarding login activity on the BRICK. An accounting message is generated each time a:

- Login session is started.
- Login session is closed.
- Login session failed due to incorrect password.

Accounting messages are shown in the table below where: *user* = admin, read, or write

prog = CONSOLE, TELNET, ISDNLOGIN, or X.25PAD
time = the time the event occurred

| biboAdmSyslogMessage                                              | ~Level  |
|-------------------------------------------------------------------|---------|
| ACCT: LOGIN as < user> from < prog> at < time>                    | Info    |
| ACCT: LOGOUT as <user> from <prog> at <time></time></prog></user> | Info    |
| ACCT: LOGIN FAILED as < user> from < prog> at < time>             | Warning |

If the login session was from a program other than the console the accounting message also states the IP address of the source host, the X.25 address, or the calling party's number (if received via the ISDN).

#### **RADIUS Enhancements**

Two enhancements have been made to RADIUS in Release 4.8.

1. RADIUS accounting messages generated by the BRICK now contain NAS (Network Access Service) port information. On

the BRICK the NAS port corresponds to the ISDN stack the connection was established on.

 Two new BinTec-specific RADIUS extensions have been added in Release 4.8 which correspond to the variables *Validate* and *DefaultPW* (described below) that were added to the *radiusServerTable*. A new dictionary file, Version 1.5, is also available from BinTec's WWW site.

## radiusSrvValidate

This option is intended for bogus RADIUS servers, which send response messages with an incorrectly calculated MD5 checksum. All messages generated by the BRICK, however, will always use the proper authentication scheme. For security reasons, this option should always be left set to its default value of enabled.

**enabled** Validate checksums from this server.

disabled Do not verify checksums from this server.

#### radiusSrvDefaultPW

This is the default user password the BRICK sends when no password is available (for example, in requests for the calling number or boot requests). Some RADIUS servers rely on a configured USER- or CHAP-PASSWORD for any RADIUS request. The default value is an empty string.

## Source Routing Bridge Compatibility

The BRICKs Token Ring interface can now be set to operate in compatibility mode if source routing bridges are being used.

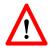

NOTE: This does not mean that the BRICK can be used as a Source Routing Bridge (SRB) but that it should operate in a manner compatible to neighboring SRBs.

In compatibility mode the BRICK adapts MAC information (in the ethernet frame) to include an additional routing information field which is used by neighboring SRBs. Only use this mode if source routing bridges are actually being used. The *tokenringIfSourceRouting* variable controls which mode the BRICK operates in. By default, compatibility mode is enabled.

| enabled  | Operate in SRB compatibility mode.       |
|----------|------------------------------------------|
| disabled | Don't operate in SRB compatibility mode. |

### **Utility Enhancements**

- makekey—The makekey command is new in Release 4.8 and is a component of the TAF (Token Authentication Firewall) support on the BRICK. See page <u>63</u> for a description of the makekey command.
- **shtaf**—The shtaf command is new in Release 4.8 and is also a component of TAF support on the BRICK. See page <u>63</u> for a description of the shtaf command.
- telnet—The -f option has been added to telnet.

The new syntax is as follows:

telnet [-f ] host [port]

The **-f** option specifies that the telnet connection should be transparent. This option is especially useful for establishing connections to *non*-telnet ports such as uucp or smtp. See the example in the section <u>New User Login Table</u>.

• ifstat—The new -r option now displays the Access Rules that apply to the specified BRICK interface(s).

The new syntax is as follows:

ifstat [-lur] [<interface>]

The **-1** option displays long output (normally only 12 characters of the *ifDescr* fields are shown) while the **-u** option displays status information for interfaces in the "up" state. For *interface* a numeric *ifIndex* or *ifDescr* may be used.

| BRICK:> ifstat -r en1<br>01000 en1                                    |                                     |                                                                                   |
|-----------------------------------------------------------------------|-------------------------------------|-----------------------------------------------------------------------------------|
| Rul/Flt Action<br>001/001 deny M<br>003/003 deny M<br>002/002 allow M | Descr<br>telnet<br>http<br>all-else | Conditions<br>daddr 192.168.12.1/32, dport 23<br>daddr 192.168.12.1/32, dport 80, |

• netstat—The netstat command has two new options.

The new syntax is as follows:

netstat [-irp [<interface>] | -d <dest\_addr>]

With the *<interface>* parameter details about interfaces, routes, and partners can be limited to a selected interface. For *interface* a numeric *ifIndex* or *ifDescr* may be used. The -d option can be used to display IP routes to a destination address (specified in *<dest\_addr>*).

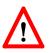

NOTE: The -d option should not be confused with the rtlookup command. The -d option simply performs a string match against all *ipRouteTable* entries and returns all routes whose *ipRouteDest* field starts with <*dest\_addr*>.

| BRICK:> netstat -i en1 |          |     |       |     |                       |
|------------------------|----------|-----|-------|-----|-----------------------|
| Index Descr Mtu        | St Ipkts | les | Opkts | Oes | Type Address          |
| 01000 en1 1500         | up 15940 | 0   | 407   | 0   | MAC 00:a0:f9:00:c0:11 |
|                        |          |     |       |     | IP 192.168.3.115      |
| 01001 en1-llc 1496     | up O     | 0   | 0     | 0   | MAC 00:a0:f9:00:a0:11 |
| 01002 en1-snap1492     | up 0     | 0   | 0     | 0   | MAC 00:a0:f9:00:a0:11 |

### Changes

#### PPP

- The default PPP timeout for incoming connections (inband authentication) was increased from 1000 to 3000 ms.
- biboPPPProfileTable

The default value for the *AuthRadius* variable in the *biboPPPProfileTable* has been changed from "inband" to "both"

#### Setup Tool

• In addition to Setup Tool's new Virtual Private Networking menus the [ISDN Numbers] menu has been renamed to [WAN Numbers] in Release 4.8. Please be aware of this when references in your existing documentation are made to the old [ISDN Numbers] menu.

# **Bugfixes**

CAPI

- A problem has been corrected which occurred when multiple BRICK capitraces were running simultaneously and characters were lost in the transfer.
- In previous releases, the BRICK incorrectly sent a CAPI2\_E\_FAX\_REMOTE\_ABORT message when a problem occurred while receiving a fax page. CAPI now correctly transmits a CAPI2\_E\_FAX\_ILLEGAL\_CODING message instead.
- Information regarding the Channel Identification was incorrectly encoded in InfoInd messages sent by the BRICK.
- CAPI applications that took unusually long to confirm reception of data sometimes induced a problem on the BRICK that resulted in the system hanging.

IP

- In rare cases entries in the *ipNatOutTable* couldn't be deleted. This problem has been corrected.
- Incompatible ICMP implementation. If a routing table entry existed for the special REFUSE interface (*ifIndex*=0), "ICMP - destination unreachable" messages were sometimes incorrectly transmitted when establishing dialup connections. This has been fixed in Release 4.8 Revision 1.
- Problem with IP Fragmentation and NAT. On NAT interfaces IP packets that were fragmented (this only happens rarely since most protocols have a max packet size much smaller that the interface's MTU) were sometimes given an incorrect TTL value. This led to a problem where packets travelling over many hops were discarded and never reached their destinations.
- A problem involving NAT and improperly configured IP routing entries sometimes resulted in a system panic.

• A problem involving "piggy back updates" via RIP has been fixed.

#### FM-8MOD

• On BRICK-XLs fitted with FM-8MOD modem modules sometimes the modems seemed to hang when many faxes where being sent or received simultaneously. This problem has been corrected in 4.8.

#### OSPF

• IP routes added to the *ipRouteTable* that were based on OSPF External Advertisements received by the BRICK sometimes had an incorrect *NextHop* value.

PPP

- CCP Negotiation (STAC LZS Compression). A problem involving STAC negotiation options with CISCO IOS 11.2 routers hindered successful STAC LZS compression resulting in links without compression. This has been corrected.
- CCP (STAC LZS Compression) For interfaces where STAC compression was negotiated and the data to be transmitted couldn't be compressed the configured MTU size was sometimes exceeded and resulted in a disconnect during lengthy data transfers.
- CCP Negotiation on leased line interfaces. A problem involving CCP negotiation on leased bundle interfaces hindered the successful negotiation of STAC LZS compression for the link. PPP connections were established, but without compression. This has been fixed in Release 4.8.
- Leased Line interfaces. "PPP keep alive" packets (LCP Echo Request) are again transmitted at regular intervals regardless whether the interface is idle or active. Starting in release 4.6.2 keep alive

transmissions where sent only after a 3 second idle time. This sometimes led to a state where the *ifOperStatus* never reached the down state once becoming idle.

• Data transfer errors sometimes occurred when using HDLC or LAPB encapsulation. The problem involved a rare state where packets were being received but the higher layer protocol instance hadn't acknowledged them before retransmission occurred. This has been corrected.

### RADIUS

- RADIUS pings (used to verify connectivity) now work properly with the Steel-Belted RADIUS server.
- In previous releases connections that failed to setup via RADIUS were sometimes incorrectly logged (via an accounting message) as having been established.
- The BRICK sometimes hung when the data size contained in a RADIUS attribute was larger that the actual amount of data that was sent.
- RADIUS accounting messages are now RFC conformant in release 4.8.1.

## Setup Tool

• In rare cases when HDLC or IP\_LAPB encapsulation was selected in Setup Tool's [WAN][Partners] menu the [IP] submenu was no longer available.

## X.25

- The BRICK sometimes transmitted Clear-packets in response to Call-packets received from X.25 LLC partners so that X.25 connections were not possible from these hosts.
- The Layer 2 settings (*L2WinSize*, *L2RetryTime*, and *L2RetryCounter*) configured for X.25 LLC partners in the *x25linkPresetTable* were not properly used when actually negotiating layer 2 parameters with LLC partners.

# **Detailed Feature Descriptions**

# **Fast Ethernet**

### Hardware

The backplane of the CM-100BT communications module consists of an RJ-45 port for the connection of a category 5 TP cable (with external shielding) and three LEDs for status indications.

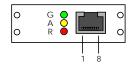

| Pin Assignments |              | Status Indicators |                      |                         |  |
|-----------------|--------------|-------------------|----------------------|-------------------------|--|
| Pin             | Function     | Colour            | Colour State Meaning |                         |  |
| 1               | Transmit (+) | Red               | On                   | Receiving packets.      |  |
| 2               | Transmit (-) | Amber             | On                   | Transmitting packets.   |  |
| 3               | Receive (+)  |                   | On                   | 10Mbps mode operation.  |  |
| 6               | Receive (-)  | Green             | Blink                | 100Mbps mode operation. |  |
| 4,5,7,8         | Not used     |                   | Off                  | Network interface down. |  |

Pinout/colours for straight-through and crossover cables. Note that pairs: 1-2, 3-6, 4-5, and 7-8 must be twisted.

| Straight-Through Cable |                    | Crossover Cable |              |  |
|------------------------|--------------------|-----------------|--------------|--|
| Pin                    | Colour (both ends) | End One         | End Two      |  |
| 1                      | Orange-White       | Orange-White    | Green-White  |  |
| 2                      | Orange             | Orange          | Green        |  |
| 3                      | Green-White        | Green-White     | Orange-White |  |
| 4                      | Blue               | Blue            | Brown-White  |  |
| 5                      | Blue-White         | Blue-White      | Brown        |  |
| 6                      | Green              | Green           | Orange       |  |
| 7                      | Brown-White        | Brown-White     | Blue         |  |
| 8                      | Brown              | Brown           | Blue-White   |  |

## Installation and Configuration

Because the Fast Ethernet module requires version 4.8 of the BOOTmonitor to be installed you must update your system software image and the BOOTmonitor before installing it into your BRICK. To upgrade to Fast Ethernet proceed as follows:

- 1. Leave your existing ethernet module installed.
- 2. Update the BOOTmonitor to version 4.8 (or newer). (See the release note: *Updating the BinTec ISDN Router's Firmware and BOOTmonitor*).
- 3. Update the System Software image to Release 4.8 (or newer).
- 4. Physically install the CM-100BT into your system.

To physically install the CM-100BT module please refer to the section *Installing Modules* in Chapter 8 of your *User's Guide*. Before connecting the BRICK to the ethernet make sure your cabling topology on the LAN conforms to the topology restrictions described in the section <u>Topology Considerations</u>.

### Software Settings

Once CM-100BT is installed you can reboot the system. By default the CM-100BT's auto-negotiation feature is enabled on the BRICK via the *Connector* variable in the *biboAdmBoardTable*. Auto-detection can be disabled by manually setting the transmission speed/mode in the *biboAdmBoardTable* as follows:

| Connector Value   | Speed/Mode of Operation                                                              |
|-------------------|--------------------------------------------------------------------------------------|
| auto              | Auto-negotiation on. Automatically configure 10/100 Mbit Half/Full duplex operation. |
| rj45_10mbit_hdup  | 10 Mbit Half duplex operation.                                                       |
| rj45_10mbit_fdup  | 10 Mbit Full duplex operation. <sup>a</sup>                                          |
| rj45_100mbit_hdup | 100 Mbit Half duplex operation.                                                      |
| rj45_100mbit_fdup | 100 Mbps Full duplex operation. <sup>a</sup>                                         |

a. Only possible for crossover or switch connections.

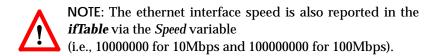

## **Identifying Problems**

If you have problems using the CM-100BT module verify:

- You're using Category 5 Twisted Pair cabling with External shielding.
- Pairs 1-2, 3-6, 4-5, and 7-8 of your cabling are twisted. (see the cable specifications in the table on page <u>23</u>.)
- The maximum segment lengths haven't been exceeded.

If you continue to have problems at 100Mbps, try setting the adapter (via *biboadmBoardConnector*) for 10Mbps operation.

## Syslog messages

If your cabling and network topology is compliant check the *biboAdmSyslogTable* for syslog messages generated from the "Ether" subsystem.

| biboAdmSyslogMessage                                                                                                    | ~Level  |
|----------------------------------------------------------------------------------------------------|---------|
| Ether: slot < <i>n</i> >: Excessive collisions (Transm. aborted).                                                                                | Debug   |
| Ether: slot < <i>n</i> >: Excessive Deferral (Transmission aborted)                                                                              | Warning |
| Ether: slot < n>: No Carrier Sense - Cable problem?                                                                                              | Warning |
| Ether: slot < <i>n</i> >: Late Collisions (Invalid fullduplex mode?)                                                                             | Warning |
| Ether: slot < <i>n</i> >: CD Heartbeat lost                                                                                                    | Warning |
| Ether: slot < <i>n</i> >: Auto-negotiation failed < <i>mode</i> ><br><i>mode</i> displays an incompatible neg. mode                              | Err     |
| Ether: slot < <i>n</i> >: Wrong negotiation protocol < <i>code</i> ><br>hub/switch doesn't support 802.3u auto-neg.                              | Err     |
| Ether: slot < <i>n</i> >: No auto-negotiation<br>hub/switch doesn't support auto-negotiation                                                     | Info    |
| Ether: slot < <i>n</i> >: Auto-negotiation done < <i>speed:mode</i> ><br><i>speed</i> = 10baseT or 100baseTx<br><i>mode</i> = halfdup or fulldup | Info    |

## Ethernet Technology Overview

Ethernet, developed by Xerox at PARC in the 1970s, was the basis for the IEEEs 802.3 specification that was released in 1980. After the 802.3 standard came out, DEC, Intel, and Xerox jointly developed Version 2 of ethernet.

Although the term *ethernet* is generally used to represent all CSMA/CD (*Carrier Sense Multiple Access/Carrier Detection*) based LANs ethernet and 802.3 are separate standards (Version 2 ethernet and 802.3 are compatible).

IEEE 802.3 terminology identifies different physical layers (with different characteristics) using such terms as 10baseT, 10base2, 10broad36, etc. IEEE 802.3u outlines the Fast Ethernet standard and identifies three variants including 100baseTX. When broken down 100baseTX indicates:

- 100 100 Mbps transmission speed.
- base baseband transmission (digital only)
- TX twisted pair cabling connection

| LAN<br>Technology                       | Data<br>Rate<br>(Mbps) | Cable<br>Specification   | Max.<br>Segment<br>Length<br>(Meters) | Full<br>Duplex |
|-----------------------------------------|------------------------|--------------------------|---------------------------------------|----------------|
| Ethernet <sup>a</sup><br>10baseT        | 10                     | 2pair, UTP<br>Category 5 | 20 x 100                              | Yes            |
| Ethernet<br>10base2                     | 10                     | 1 pair<br>coaxial        | 185                                   | No             |
| Ethernet<br>10base5                     | 10                     | 1 pair<br>coaxial        | 500                                   | No             |
| Token Ring                              | 4/16                   | 2 pair, UTP<br>or DB-9   | _                                     | No             |
| Fast Ethernet <sup>a</sup><br>100baseTX | 100                    | 2 pair,<br>Category 5    | 2 x 100                               | Yes            |
| Fast Ethernet<br>100baseT4              | 100                    | 4 pair, UTP              | 2 x 100                               | Yes            |

Below is a list of some common LAN technologies.

| LAN<br>Technology          | Data<br>Rate<br>(Mbps) | Cable<br>Specification | Max.<br>Segment<br>Length<br>(Meters) | Full<br>Duplex |
|----------------------------|------------------------|------------------------|---------------------------------------|----------------|
| Fast Ethernet<br>100baseFX | 100                    | Fiber Optic            | 2000                                  | No             |

a. 10BaseT and 100BaseTX is supported by CM-100BT.

### Fast Ethernet Features

Fast Ethernet is referred to as such because the transmission speed (MAC sublayer) has been increased 10 fold over 10BaseT.

Another feature of Fast Ethernet is auto-negotiation. Autonegotiation allows a device to: signal which speed it supports, detect the technology of the connected device, and automatically configure itself for the fastest mutually supported speed.

## **Topology Considerations**

Certain considerations must be made before migrating to or considering Fast Ethernet. Since the transmission speeds are much higher frames are more vulnerable to collision and dissipation. This contributes to two basic rules that define the restrictions surrounding your network topology.

## 1. Maximum Segment Length

The maximum segment length is defined as the maximum distance between end stations in the same collision domain.

## 2. Maximum Number of Hubs

The maximum number of hubs (also called repeaters) on a segment depends on their type. Fast Ethernet distinguishes between Class I and Class II hubs as follows.

• Class I Hubs have a 104-bit max transmission delay. Only one class I hub may exist per segment.

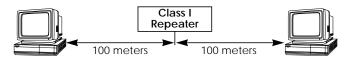

• Class II Hubs have a 64-bit max transmission delay. Two class II hubs may exist between hosts. Special cabling (IRL–Inter Repeater Link) must be used between class II hubs and may not exceed 5 meters.

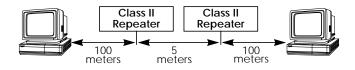

## Virtual Private Networking

#### Overview

A Virtual Private Network can be considered as a virtual Wide Area Network. It is *Virtual* in the sense that the network is not physical but is established on demand by software that establishes a link between a client and the server. VPNs are typically established over public (TCP/IP-based) data networks such as the Internet.

A VPN is also considered *Private* since user data transmitted over the link is typically encrypted. Windows 95/NT based networks achieve this security via Microsoft's own Point-to-Point Encryption protocol, or MPPE. Since these VPN connections are encrypted (user data portion) network administrators can be assured that the use of the underlying public data network does not compromise data integrity.

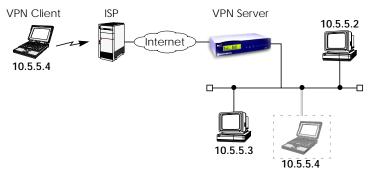

The protocol that makes VPN possible is the Point-to-Point Tunnelling Protocol or PPTP. PPTP is an IETF standard described in RFC 1171.

The rest of this section describes the following in detail:

- 1. Tunnelling and PPTP
- 2. Authentication Encryption Compression
- 3. Example Client-to-LAN Configuration
- 4. Example LAN-to-LAN Configuration
- 5. <u>SetupTool Menus for VPN/PPTP</u>

### **Tunnelling and PPTP**

Simplified, tunnelling is a method of encapsulating packets of one high layer protocol within the envelope of another high layer protocol (typically IP), "IP-over-IP" if you will. This technique also allows protocol data such as IPX and NetBEUI to be tunnelled via IP packets.

There are two commonly used scenarios for establishing VPN connections. The difference lies in which hosts involved in establishing the end-to-end connection support PPTP and which do not. Where PPTP support starts and stops also defines where the "tunnel" begins an ends.

Scenario 1. PPTP Client-to-VPN Server

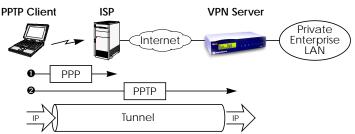

This is the most common scenario for PPTP. The remote client (mobile Win95 host) first establishes a standard PPP connection to a local ISP. The same client then initiates a second, logical connection, to the VPN Server. The ISP (and all intermediate Internet routers), unaware that it is participating in a VPN, simply routes IP packets from the PPTP Client.

To hosts on the Private Enterprise LAN the remote PPTP Client appears as if it were directly connected to the LAN.

When sending data to the enterprise LAN the PPTP Client encapsulates PPP packets in the user-data field of the IP packet which is later unpacked by the VPN Server.

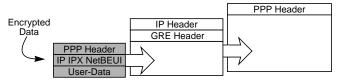

In the diagram above, GRE refers to the Generic Routing Encapsulation protocol. The GRE header identifies PPTP relevant functions and allows for efficient use of the link.

VPN Partner ISP ISP VPN Server Enterprise LAN PPP PPTP Tunnel

#### Scenario 2. LAN-to-LAN VPN

Here a Virtual Private Network that connects two enterprise LANs via the Internet is established via two VPN Servers. Either side may initiate a standard PPP link to a local ISP. Once the link is established the same server establishes a PPTP connection to the remote VPN server. Again, the ISP is unaware of its participation in the VPN.

All traffic routed via the ISP and destined for the remote LAN is encapsulated/unpacked by the respective VPN servers as mentioned in scenario 1.

#### Authentication – Encryption – Compression

In both scenarios above a second PPTP connection is established over an existing link. This second connection has its own PPP parameters (unique from those of the underlying link) with respect to user authentication, encryption, and compression.

#### Authentication

Both the ISP and the VPN Server will typically want to verify the initiating partner during connection establishment. Authentication is performed inband using PAP, CHAP, or MS-CHAP.

## **Data Encryption**

Data encryption allows you to be sure that all user data transmitted over public data networks via a VPN is secure. The BRICK supports Microsoft's Point-to-Point Encryption protocol, or MPPE data encryption. Data encryption/decryption is performed at each end of the tunnel. Each host separately generates a *session-key* (40 or 128 bit key) using the respective partner's PPP password which is known to each host ahead of time.

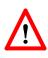

NOTE: Since session-key generation is based upon the partner's password, data encryption is only possible if authentication (PAP, CHAP, or MS-CHAP) is enabled. Also, for 128 bit encryption the MS-CHAP authentication protocol is required (i.e., must be successfully negotiated at connect time.)

The Windows PPTP configuration dialoge includes an option for *password encryption*. This option applies to transmittal of the PPP password and does not apply to data encryption.

## Compression

Data compression, depending on the data and the compression algorithm used, can increase performance over dial-up links as much as 30 fold (best case scenario using Stacker LZS). In both scenarios shown above, compression can be enabled for the initial PPP connection. Compression can also be enabled for PPTP links between BRICKs (Scenario 2: LAN-to-LAN VPN).

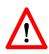

**NOTE**: The following limitation currently exists when combining compression + encryption for a PPTP link with Windows based hosts.

When the **Enable software compression** option is enabled in the **Server Types** tab (see Step 5.) Windows PPTP Clients offer EITHER MS-STAC Compression OR MPPE Encryption when tunnel parameters are negotiated. Currently, compression is only possible for the PPTP link if Encryption is set to "none" for the VPN partner interface on the BRICK (see the [VPN][ADD] menu on page <u>37</u>).

## **Example Client-to-LAN Configuration**

The Virtual Private Network shown in Scenario 1 on page 30 would be configured as follows.

## **Configure PPTP Client**

**Requirements:** VPN Partners must support the PPTP protocol. For Windows 95 hosts this involves installing Winsock and Dial-Up Networking 1.2 Updates. Software updates and configuration information can be retrieved via Microsoft's web site at: http://www.microsoft.com/communications/pptpdownnow.htm

Configure PPP Link to the Internet Service Provider.

 Open the Dial-Up Networking folder by double-clicking My Computer, and then Dial-Up Networking from the desktop.

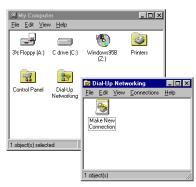

- 2. Double-click the **Make New Connection** icon. In the resulting dialoge:
  - Specify a name for the ISP this host will be using.
  - Select a modem device to use for the ISP PPP link.
  - Then click the <u>Next</u> button.
- 3. Here you will need to enter the ISP's telephone number.
- Click <u>Next></u> and then Finish. A new icon will be added to the Dial-Up Networking folder. Right-click this icon and select <u>Properties</u> to display the properties window.

- 5. Click the **Server Types** tab.
  - In the **Type of Dial-Up** <u>Server</u>: field select:
    - "PPP: Windows 95, Windows NT, Internet"
  - In the **Advanced options:** box
    - Disable"Log on to network"Disable"Enable software compression"Enable"Require encrypted password"
  - In the **Allowed network protocols**: box

| Disable | " <u>N</u> etBEUI |
|---------|-------------------|
| Disable | " <u>I</u> PX"    |
| Enable  | "TCP/IP"          |

| Internet Server Provider                  | ? × |
|-------------------------------------------|-----|
| General Server Types Scripting Multilink  |     |
| Type of Dial-Up <u>S</u> erver:           | ,   |
| PPP: Windows 95, Windows NT 3.5, Internet | 1   |
| Advanced options:                         | 1   |
| Log on to network                         |     |
| Enable software compression               |     |
| Fequire encrypted password                |     |
| Allowed network protocols:                |     |
| □ <u>N</u> etBEUI                         |     |
| ☐ <u>I</u> PX/SPX Compatible              |     |
| ICP/IP     TCP/IP Settings                |     |
|                                           |     |
| OK Cance                                  | . 1 |
| UK Calice                                 |     |

6. Click the **TCP**/**IP Settings...** button. Verify the IP address, name service, and compression settings are consistent with those required by the ISP and click **OK**.

NOTE: In most cases the default settings in the **Scripting** and the **Multilink** tabs can be left untouched.

7. Click **OK** again. The initial PPP link to the Internet Service Provider is now configured. Proceed to the next section to configure the link to the BRICK VPN Server. Configure the PPTP Link to the BRICK VPN Server.

1. From the **Dial-Up Networking** folder double-click the **Make New Connection** icon to configure the connection for the BRICK VPN Server.

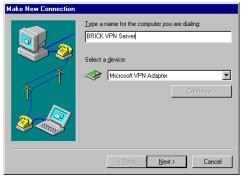

- 2. In the **Type a name for the computer you are dialing:** field specify a name for your BRICK VPN Server.
- From the Select a device: drop menu select the device "Microsoft VPN Adapter" and click <u>Next></u>. In the dialogue shown below enter the official IP address of the BRICK VPN Server.

NOTE: If the *Microsoft VPN Adapter* device is not available verify that version 1.2 (or newer) of Microsofts Dial-Up Networking software is installed.

| Type the name or address of the VPN server:<br>Host name or IP Address:<br>192.168.12.1 |
|-----------------------------------------------------------------------------------------|
| < Back Next > Cancel                                                                    |

 Click <u>Next></u> and the <u>Finish</u>. A new icon for the BRICK VPN Server will be added to the Dial-Up Networking folder.

- 5. In the Dial-Up Networking folder right-click the new BRICK VPN Server icon and select **Properties** to verify the connection settings.
- 6. Click the **Server Types** tab.
  - In the Type of Dial-Up Server: field select:
     "PPP: Windows 95, Windows NT, Internet"
  - In the **Advanced options:** box

| Enable | " <u>L</u> og on to network" if hosts are |
|--------|-------------------------------------------|
|        | required to register with the network.    |
| Enable | "Enable software <u>c</u> ompression"     |
| Enable | "Require <u>e</u> ncrypted password"      |

– In the **Allowed network protocols:** box enable only those protocols this host will use to communicate with remote hosts on the central site LAN.

At a minimum "TCP/IP" must be selected.

| BRICK VPN Server ? ×                                              |
|-------------------------------------------------------------------|
| General Server Types                                              |
| Type of Dial-Up Server: PPP: Windows 95, Windows NT 3.5, Internet |
| Advanced options:                                                 |
| ☐ Log on to network<br>☑ Enable software <u>c</u> ompression      |
| Require encrypted password                                        |
| Allowed network protocols:                                        |
| MetBEUI                                                           |
| IPX/SPX Compatible                                                |
|                                                                   |
|                                                                   |
| OK Cancel                                                         |

- Click the TCP/IP Settings... button. Verify the IP address, name service, and compression settings are consistent with those on the BRICK and click OK. The settings used here must correspond to the respective BRICK VPN partner interface settings (see page <u>37</u>).
- 8. Click **OK** again to accept the settings for the PPTP link. Once the respective BRICK partner interface is configured the Virtual Private Networking connection can be established as described on page <u>39</u>.

#### **Configure BRICK VPN Server**

**Requirements:** A separate VPN license must be installed before the BRICK will support VPN connections. A VPN license can be purchased from BinTec Communications directly or from your local distributor.

Configure Link to the Internet Service Provider.

1. The link to the BRICK's ISP can be configured as a standard dial-up/leased PPP interface via Setup Tool's WAN Partners menu.

#### Configure the VPN Partner Interface

1. VPN partners are configured in the VPN menu. The settings below could be used for the VPN Partner (PPTP client) configured above.

| BIANCA/BRICK-XL Setup Tool<br>[VPN][ADD]: Configure VPN II                                                                                                    | nterface                                                                                                    | BinTec Communications GmbH<br>mybrick |  |
|----------------------------------------------------------------------------------------------------|----------------------------------------------------------------------------------------------------|---------------------------------------|--|
| Partner Name<br>Enabled Protocols<br>Encapsulation<br>Encryption<br>Identify by Calling Address<br>PPP Authentication Protocol<br>Partner PPP ID<br>Local PPP ID<br>PPP Password | vpn1<br><x> IP &lt; &gt; IPX<br/>PPP<br/>MPPE 40<br/>no<br/>MS-CHAP<br/>vpn1id<br/>mybrick<br/>vpn1pass</x> | < > BRIDGE                            |  |
| IP ><br>IPX ><br>Advanced Settings >                                                                                                    |                                                                                                    |                                       |  |
| SAVE                                                                                                    |                                                                                                    | CANCEL                                |  |
| Enter string, max length = 25 chars                                                                                                    |                                                                                                    |                                       |  |

- In the **Encryption** field you may select MPPE encryption (40 bit or 128 bit session-key) or none.
- Disable ("no") the **Identify by Calling Address** option. This option can not be used since the BRICK will assign the PPTP client an IP address at connect time.

• In the **PPP Authentication Protocol** field select which authentication to use.

NOTE: If MPPE 128 encryption was selected the MS-CHAP protocol is required here.

- The **Partner PPP ID** and **PPP Password** fields define the values the VPN Partner must enter in the <u>User</u> **name** and <u>**Password**</u>: fields when establishing the VPN Connection.
- 2. Because Windows 95 PPTP clients expect the VPN server to assign them an IP address when the "tunnel" is established the **Dynamic IP Address Server** option in the ADVANCED SETTINGS sub menu must be enabled.

| BIANCA/BRICK-XL Setup Tool<br>[VPN][ADD][ADVANCED]: Advanced           | l Setting        | BinTec Communicatio<br>Is (vpn1) | ns GmbH<br>mybrick |
|------------------------------------------------------------------------|------------------|----------------------------------|--------------------|
|                                                                        |                  |                                  |                    |
| Dynamic Name Server Negotiation<br>RIP Send                            | yes              |                                  |                    |
| RIP Receive                                                            | none             |                                  |                    |
| IP Accounting<br><b>Dynamic IP-Address Server</b><br>Back Route Verify | off<br>on<br>off |                                  |                    |
| OK                                                                     |                  | CANCEL                           |                    |
| Enter string, max length = 25 chars                                    |                  |                                  |                    |

For information on the other options available in this menu see the description of the [WAN PARTNERS][AD-VANCED SETTINGS] menu your *User's Guide*.

3. So that the BRICK can assign the PPTP client an IP address, make sure there are available IP addresses defined in the IP → Dynamic IP Addresses menu.

# Connecting to the BRICK VPN Server

 Open the Dial-Up Networking folder by double-clicking My Computer, and then Dial-Up Networking.

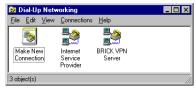

Right-click the Internet Server Provider icon, select <u>Connect</u>\_and enter the user/password assigned by the ISP.

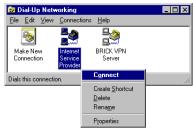

3. After connecting to the ISP right-click the BRICK VPN Server icon and select **Connect**.

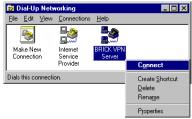

4. In the **Connect To** window shown below enter the PPP ID and PPP Password settings configured on the BRICK (see page <u>38</u>) in the <u>User name</u> and <u>Password</u>: fields.

| 🛃 Connect To                            | ? ×                                   |                              |
|-----------------------------------------|---------------------------------------|------------------------------|
| BI                                      | RICK VPN Server                       |                              |
| <u>U</u> ser name:<br><u>P</u> assword: | vpn1id vexexexex <u>Save password</u> | (PPP Password)<br>– vpn1pass |
| VPN ser <u>v</u> er:                    | BRICK VPN Server                      |                              |

# Example LAN-to-LAN Configuration

Two distant networks, a corporate central site LAN and a supplier or partner's network can be connected over the Internet via a Virtual Private Network using two BRICKs as follows.

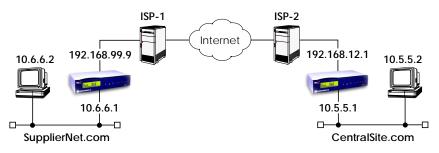

Once both BRICKs are configured for Virtual Private Networking hosts on either LAN can connect to hosts on the remote LAN. All traffic that is routed between the two networks is encrypted (user-data encryption). Individual hosts are not required to support PPP or PPTP, the VPN remains transparent.

# Configuration on SupplierNet BRICK

- 1. A separate license must be installed before Virtual Private Networking can be used. Verify the license is installed in Setup Tool's **LICENSES** menu. The status for "TUNNEL" must be "valid".
- 2. The link to the ISP-1 can be setup as a standard dial-up/ leased PPP interface in the WAN PARTNER menu.
- 3. Configure the VPN Partner interface in the VPN menu. The VPN Partner interface for the BRICK-XL on Central-Site.com could be configured as follows.
  - Define a partner name (csite) and enable one or more protocols to support on the link.
  - In the **Encryption** field you may select MPPE encryption (40 bit or 128 bit session-key) or none. The options specified here must be the same for each partner.
  - Enable ("yes") the **Identify by Calling Address** option. The VPN partner will be identified by the IP address it uses when establishing the PPP link.

• In the **PPP Authentication Protocol** field select which authentication to use.

NOTE: If MPPE 128 encryption was selected the MS-CHAP protocol is required here.

# • Set Partner PPP ID and PPP Password as needed.

| BIANCA/BRICK-XL Setup Tool<br>[VPN][ADD]: Configure VPN Interface                                                                                                    |                                                                                                    | BinTec Communications Gml<br>Suppl | - |
|----------------------------------------------------------------------------------------------------|----------------------------------------------------------------------------------------------------|------------------------------------|---|
| Partner Name<br>Enabled Protocols<br>Encapsulation<br>Encryption<br>Identify by Calling Address<br>PPP Authentication Protocol<br>Partner PPP ID<br>Local PPP ID<br>PPP Password | csite<br><x> IP &lt; &gt; IPX<br/>PPP<br/>MPPE 40<br/>yes<br/>CHAP<br/>csiteid<br/>mybrick<br/>csitepass</x> | < > BRIDGE                         |   |
| IP ><br>IPX ><br>Advanced Settings >                                                                                                    |                                                                                                    |                                    |   |
| SAVE                                                                                                    |                                                                                                    | CANCEL                             |   |
| Enter string, max length = 25                                                                                                    | chars                                                                                                    |                                    |   |

- 4. In the performance menu you will need to define the IP addresses the VPN Partner will be using.
  - The VPN Partner's IP Address field for csite would be set to 192.168.12.1.
  - Under **via IP Interface** select the PPP interface for the local ISP. VPN connections to CentralSite.com may only be established over this interface.
  - Specify csite's LAN address and netmask in the **Partner's LAN IP Address/Netmask** fields.

| BIANCA/BRICK-XL Setup Tool            | BinTec Communications GmbH |
|---------------------------------------|----------------------------|
| [VPN][ADD][IP]: IP Configurartion (cs | site) Supplier             |
| VPN Partner's IP Address              | 192.168.12.1               |
| via IP Interface                      | ISP-1                      |
| Partner's LAN IP Address              | 10.5.5.1                   |
| Partner's LAN Netmask                 | 255.0.0.0                  |
| SAVE                                  | CANCEL                     |
| Enter string, max length = 25 chars   |                            |

5. In the Advanced Settings sub menu the Dynamic IP Address Server option must be set to "off". Other options available there apply to the VPN interface and are described in chapter 4 of your User's Guide under the [WAN PARTNERS][ADVANCED SETTINGS] section.

# Configuration on Central Site BRICK

- 1. A separate license must be installed before Virtual Private Networking can be used. Verify the license is installed in Setup Tool's <u>LICENSES</u> menu. The status for "TUNNEL" must be "valid".
- 2. The link to the ISP-2 can be setup as a standard dial-up/leased PPP interface in the WAN PARTNER menu.
- 3. Configure the VPN Partner interface in the VPN menu. The VPN Partner interface for the BRICK-XL on SupplierNet.com could be configured as follows.
  - Define a partner name (SupplierNet) and enable one or more protocols to support on the link.
  - In the **Encryption** field you may select MPPE encryption (40 bit or 128 bit session-key) or none. The options specified here must be the same for each partner.

- Enable ("yes") the **Identify by Calling Address** option. The VPN partner will be identified by the IP address it uses when establishing the PPP link.
- In the **PPP Authentication Protocol** field select which authentication to use.

NOTE: If MPPE 128 encryption was selected the MS-CHAP protocol is required here.

# • Set Partner PPP ID and PPP Password as needed.

| BIANCA/BRICK-XL Setup Tool<br>[VPN][ADD]: Configure VPN Ir                                                                                                    | nterface                                                                                                    | BinTec Communications ( | GmbH<br>csite |
|----------------------------------------------------------------------------------------------------|----------------------------------------------------------------------------------------------------|-------------------------|---------------|
| Partner Name<br>Enabled Protocols<br>Encapsulation<br>Encryption<br>Identify by Calling Address<br>PPP Authentication Protocol<br>Partner PPP ID<br>Local PPP ID<br>PPP Password | SupplierNet<br><x> IP &lt;&gt; IPX<br/>PPP<br/>MPPE 40<br/>yes<br/>CHAP<br/>supplierid<br/>mybrick<br/>supplierpass</x> | < > BRIDGE              |               |
| IP ><br>IPX ><br>Advanced Settings ><br>SAVE                                                                                                    |                                                                                                    | CANCEL                  |               |
| Enter string, max length = 25 chars                                                                                                    |                                                                                                    |                         |               |
| enter stillig, maxiength – 25 enars                                                                                                    |                                                                                                    |                         |               |

- 4. In the p menu you will need to define the IP addresses the VPN Partner will be using.
  - The VPN Partner's IP Address field for SupplierNet would be set to 192.168.99.99.
  - Under **via IP Interface** select the PPP interface for the local ISP. VPN connections to SupplierNet.com may only be established over this interface.
  - Specify SupplierNet's LAN address and netmask in the **Partner's LAN IP Address/Netmask** fields.

| BIANCA/BRICK-XL Setup Tool         BinTec Communications           [VPN][ADD][IP]: IP Configuration (SupplierNet)         SupplierNet) |                       |
|----------------------------------------------------------------------------------------------------|-----------------------|
| VPN Partner's IP Address                                                                                                    | 192.168.99.99         |
| via IP Interface                                                                                                    | ISP-2                 |
| Partner's LAN IP Address<br>Partner's LAN Netmask                                                                                      | 10.6.6.1<br>255.0.0.0 |
| SAVE                                                                                                    | CANCEL                |
| Enter string, max length = 25 cha                                                                                                    | ars                   |

5. In the Advanced Settings sub menu the Dynamic IP Address Server option must be set to "off". Other options available there apply to the VPN interface and are described in chapter 4 of your User's Guide under the [WAN PARTNERS][ADVANCED SETTINGS] section.

## SetupTool Menus for VPN/PPTP

The VPN menu tree is displayed in the Setup Tools main menu when a valid VPN license is detected. The VPN menu is similar to the WAN Partners menu that you are already familiar with. Individual VPN submenus and fields are explained on the following pages.

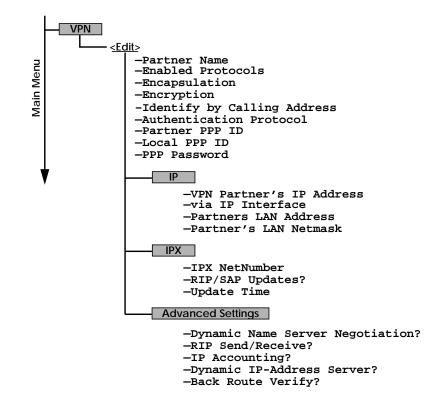

#### VPN → ADD → Use this menu to create Virtual Private Networking interfaces.

| BIANCA/BRICK-XL Setup Tool<br>[VPN][ADD]: Configure VPN Ir                                                                                                    | BinTec Communications GmbH<br>nterface mybrick                                                                                                    |
|----------------------------------------------------------------------------------------------------|----------------------------------------------------------------------------------------------------|
| Partner Name<br>Enabled Protocols<br>Encapsulation<br>Encryption<br>Identify by Calling Address<br>PPP Authentication Protocol<br>Partner PPP ID<br>Local PPP ID<br>PPP Password | tunnel<br><x> IP &lt; &gt; IPX &lt; &gt; BRIDGE<br/>PPP<br/>none<br/>no<br/>CHAP + PAP + MS-CHAP<br/>tunnel1-ppp-id<br/>brick<br/>tunnel1-ppp-pwd</x> |
| IP ><br>IPX ><br>Advanced Settings >                                                                                                    |                                                                                                    |
| SAVE                                                                                                    | CANCEL                                                                                                    |
| Enter string, max length = 25                                                                                                    | chars                                                                                                    |

**Partner Name** = The partner name assigned to this virtual interface.

**Enabled Protocols** = The protocols that may be routed over this interface.

**Encapsulation** = The type of encapsulation to use; currently PPP must be used.

Identify by Calling Address = This allows the BRICK to verify this VPN partner by its "calling IP Address". This is the IP address the VPN partner can be reached at on the Internet (i.e., an official IP address).

**PPP Authentication Protocol** = The authentication protocol to use when authenticating this partner.

**Partner PPP ID** = The PPP ID that the VPN partner must identify itself with during PPP negotiation.

**Local PPP ID** = The BRICK's PPP ID which is used during PPP negotiation with this VPN partner.

**PPP Password** = The password this VPN partner must use when challenged by the BRICK during PPP negotiation.

#### VPN -> ADD -> IP ->

The VPN IP submenu defines IP address settings for the VPN partner interace.

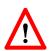

Note: VPN partners will have two different IP addresses that define which network the host is on.

- 1. The Internet. This address must be an official address and defines where the host can be reached on the Internet. For the purposes of VPN, this address must be static (it may not be dynamically assigned by an ISP).
- 2. The VPN. The host's IP address on the local LAN.

| BIANCA/BRICK-XL Setup Tool            | BinTec Communications GmbH |
|---------------------------------------|----------------------------|
| [VPN][ADD][IP]: IP Configurartion (vp | n1) mybrick                |
|                                       |                            |
| VPN Partner's IP Address              | 192.168.12.99              |
| via IP Interface                      | ISP                        |
| Partner's LAN IP Address              | 192.168.13.99              |
| Partner's LAN Netmask                 | 255.255.255.0              |
| SAVE                                  | CANCEL                     |
| Enter string, max length = 25 chars   |                            |

VPN Partner's IP Address = The VPN partner's IP address where it can be reached at on the Internet.

via IP Interface = The IP interface that packets received from this VPN partner will be received on. This will typically be the interface to the Internet Service Provider.

Partner's LAN IP Address = The VPN partner's LAN address.

Partner's LAN Netmask = The netmask the partner uses on it's LAN. If left blank, a standard netmask for the respective network class will be used.

# VPN -- ADD -- IPX --

# The VPN IPX submenu defines IPX relevant settings for VPN partner interfaces that support IPX.

| BIANCA/BRICK-XL Setup Tool<br>[VPN][ADD][IP]: IP Configurartion (tunnel) |                  | BinTec Communications GmbH<br>mybrick |
|--------------------------------------------------------------------------|------------------|---------------------------------------|
|                                                                          |                  |                                       |
| IPX NetNumber                                                            | 0                |                                       |
| Send RIP/SAP Updates                                                     | triggered + pigg | /back                                 |
| Update Time                                                              | 60               |                                       |
|                                                                          |                  |                                       |
|                                                                          |                  |                                       |
| SA                                                                       | <b>VE</b>        | CANCEL                                |
| Enter hex number range                                                   | 0ffffffe         |                                       |

**IPX NetNumber** = The IPX network number of the network link (the PPTP link). This is required by some IPX routers.

Send RIP/SAP Updates = Determines how often RIP and SAP packets are tranmitted to this VPN partner. The possible options are the same as those defined in the menu, see chapter 4 of the *User's Guide* for additional information.

**Update Time** = Determines how often (in seconds) periodic updates are sent to this VPN partner.

#### VPN - Add Advanced Settings

The settings defined here are similar to the [WAN PART-NERS][ADVANCED SETTINGS] menu but apply specifically to an VPN partner interface.

| BIANCA/BRICK-XL Setup Tool<br>[VPN][ADD][ADVANCED]: Advanced    | l Setting         | BinTec Communicatio<br>s (tunnel) | ns GmbH<br>mybrick |
|-----------------------------------------------------------------|-------------------|-----------------------------------|--------------------|
|                                                                 |                   |                                   |                    |
| Dynamic Name Server Negotiation                                 | yes               |                                   |                    |
| RIP Send<br>RIP Receive                                         | none<br>none      |                                   |                    |
| IP Accounting<br>Dynamic IP-Address Server<br>Back Route Verify | off<br>off<br>off |                                   |                    |
| OK                                                              |                   | CANCEL                            |                    |
| Enter string, max length = 25 chars                             |                   |                                   |                    |

**Dynamic Name Server Negotiation** = Defines whether (and how) the name server's address is configured.

**RIP Send/Receive** = Defines the which version of **RIP** packets to exchange with this partner.

**IP Accounting** = Enable/disable generation of IP accounting messages for this partner. When enabled, an accounting message is generated (and written in *biboAdmSyslogTable*) which contains detailed information regarding connection activity for this partner.

**Dynamic IP-Address Server** = Defines whether or not the BRICK should assign this partner an available IP address from the IP address pool.

**Back Route Verify** = When enabled the BRICK verifies that the return route for all packets received from this partner interface uses the same interface the packet arrived on.

# **Token Authentication Firewall**

#### Overview

The Token Authentication Firewall (TAF) solution offered on the BRICK currently supports the ACE Client-Server authentication model developed by Security Dynamics Technologies, Inc.

It consists of four separate components.

- TAF Server, the BIANCA/BRICK-XL (ACE/Agent)
- TAF Client, a PC running BRICKware for Windows (ACE/Client)
- ACE/Server, (NT or UNIX) from Security Dynamics
- Token Card, from Security Dynamics

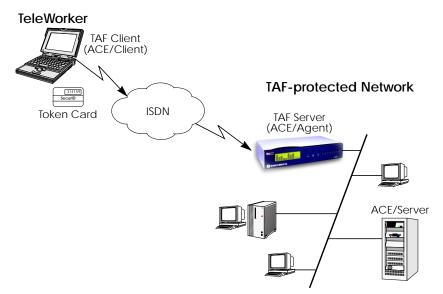

In the scenario shown above a remote teleworker could connect to the TAF-protected company LAN via any communications medium supported by the central site router (dialup ISDN, analog modem, GSM, internet). We'll now first give you an overview of the requirements for using TAF, a brief configuration guide, and then detailed descriptions of the programs, menus, system tables, and commands available for configuring TAF.

| Requirements                      | <u>51</u> |
|-----------------------------------|-----------|
| Configuration                     |           |
| BRICKware - New TAF Login Program |           |
| Setup Tool Menus                  | <u>58</u> |
| New Commands                      |           |
| System Logging Messages           | <u>63</u> |
| MIB Changes                       | <u>64</u> |

#### Requirements

Requirements for implementing TAF on your network.

- A TAF license for the BRICK-XL (ACE/Agent), purchased directly from BinTec Communications or your local distributor.
- BRICK-XL System Software Version 4.8.1 or newer.
- BRICKware for Windows, Version 4.8 or newer.
- A TAF/Login license for the PC (ACE/Client), included with your TAF license. This license can also be purchased separately.
- A Token Card (from Security Dynamics) for each User who will be authenticated.
- An ACE/Server (Version 2.1 or newer), available from Security Dynamics.

#### Configuration

As mentioned above, TAF consists of four separate components, three of which have to be configured, namely the ACE/ Server, the TAF Server (ACE/Agent), and the TAF Client (ACE/Client).

Configuring the ACE/Server is explained in your Server's manual, so we'll only give a short rundown of the necessary steps.

Configuring the BRICK (TAF Server) will be explained in depth.

Configuring a TAF Client is relatively easy, but has to be done separately on each Client PC.

#### Configuring the ACE/Server

The following steps require that you have already installed an ACE/Server in your network. For instructions on how to install and configure the ACE/Server please refer to its manuals.

Please note that the ACE/Server configuration described in this document refers to ACE/Server Version 3.01.

On the ACE/Server you first have to configure the BRICK to act as a gateway for the TAF-protected network, and then you have to configure each user who will be authenticated.

Go to the Client menu of your Server administration tool (**sdadmin**) and select Add Client.

| Name:            | BRICK-XLŽ                          |                             |        |
|------------------|------------------------------------|-----------------------------|--------|
| Network address: | 123.45.67.89 <u>×</u>              |                             |        |
| Site:            | I                                  |                             | Select |
| Client type:     | UNIX Client<br>Communication Serve |                             | A      |
|                  | Single-Transaction                 |                             | Ţ      |
| Encryption Type: | ◇SDI ◆DES<br>Sent Node Secret      | □ Network Authentication Al | lowed  |
| Group Act        | ivations                           | User Activations            |        |
| Secondary        | Nodes                              | Delete Client               |        |
| Edit Client Ex   | tension Data                       |                             |        |
| OK               | Cancel                             |                             |        |

Now enter the name and network (IP) address of the BRICK, select *Communication Server* as the client type, and select the encryption type you want to use. Please note that the same encryption type must also be configured on the BRICK.

Confirm your entries with the OK button.

If you want to modify ACE/Server system settings—e.g. the port to use for communication with the BRICK (default: 5500)— you can use the **sdsetup** -**config** command. In most cases *no* changes are necessary.

When the server receives the first authentication request from the BRICK it will send a Node Secret, which is subsequently used to encode the messages exchanged between the ACE/Server and the BRICK.

Once the Node Secret has been sent the corresponding button in the dialog shown above will appear selected.

If you haven't already done so you now have to import the Token Card information into your ACE/Server (see Server manual).

You should then enable the Token Cards, and synchronize them with the server.

You can now start adding users. For each user you have to enter his first and last name, login name, standard shell, and whether he will be allowed or required to create his own PIN. The final step is to assign a Token Card to the user.

After you have entered all users the server configuration is complete (for TAF purposes).

#### Configuring the BRICK

We will assume that your BRICK is up and running, and that a TAF license is available.

First you have to configure a main ACE/Server.

Login to your BRICK as the *admin* user and start the Setup Tool (**setup**). Go to the [*IP*][*TAF*][*SERVER*] menu and [*ADD*] a new Server.

Enter the ACE/Server's name or IP address and select the same encryption as configured on the Server. Make sure to use the correct (Config File) Version, Retries, and Timeout settings (you can obtain a list of the important Server settings by issuing the *sdinfo* command on your ACE/Server).

For normal applications it is advisable to use the default port setting (5500).

The Node Secret field is filled in automatically (see p. <u>61</u>).

You can then add one slave server, which must be configured identically to the main server, only its *Priority* value must be set to **1** or higher (i.e. it gets a lower priority than the main server).

Exit the Setup Tool and execute the command **makekey** -g (see page <u>63</u>). This will generate a pair of keys (public and private) which will be used to encode the authentication messages exchanged between the BRICK and the user's PC.

These steps only have to be taken once.

At this point you should test your configuration by executing the **shtaf** (see page <u>63</u>) command on your BRICK. The BRICK will then contact the main ACE/Server and request you to enter a user name and passcode for authentication.

Then you have to create a WAN Partner entry for every PC that will be used to authenticate users. After you made sure the connection works go to the [*IP*][*TAF*][*INTERFACES*] menu and select the interface you just created (interface name = WAN partner name). Switch Authentication Type to **SecurID**. Adjust the other three parameters if necessary for your application (for an explanation of the parameters please refer to page <u>60</u>).

Repeat this procedure until all partners are configured.

#### Configuring the PC

Install the latest version of BRICKware for Windows (4.8 or higher) on the PC. Make sure that you select TAF Login to be installed.

The TAF Login program will automatically be installed in your Start Menu folder. After the installation is complete the program will automatically be started and will prompt you for the license key (see page <u>55</u> for details on the TAF Login program). In this dialog you can also enter the BRICK's IP address, and modify the Listen Port (the listen port setting on the PC must be identical to the setting on the BRICK).

Repeat this procedure on each PC you want to use for TAF authentication purposes.

#### **BRICKware - New TAF Login Program**

BRICKware for Windows now contains the TAF Login program, which must be installed on client PCs used for TAF authentication purposes.

The program will be added to your Start Menu folder and will remain in the background until it receives an authentication request.

You can also activate the program by double-clicking on the TAF icon in the task bar or by starting it from the BRICKware program group.

After the installation the program will prompt you for the TAF Login license key. Here you can also enter the configuration data for the BRICK to use for user-initiated logins.

| Configuration                                 |                                     |                                 | ×   |  |  |
|-----------------------------------------------|-------------------------------------|---------------------------------|-----|--|--|
| <u>C</u> entral Site IP Addr:                 | 200.200.200.                        | 1                               | OK  |  |  |
| Listen Port (5656):                           | Listen Port (5656): 5656 Car        |                                 |     |  |  |
| Program License:                              | Program License: A2NKI845LSE63 Help |                                 |     |  |  |
| <u>⊢ I</u> rusted Routers –                   |                                     |                                 |     |  |  |
| <u>Beject requests from all other routers</u> |                                     |                                 |     |  |  |
| C <u>R</u> eject reques                       | ts from all other r                 | outers                          |     |  |  |
|                                               |                                     | outers<br>about new BRIC        | Ks) |  |  |
|                                               |                                     |                                 | Ks) |  |  |
| Report new ro                                 | outers (Inform me                   | about new BRIC                  |     |  |  |
| Report new ro     Name                        | uters (Inform me                    | about new BRIC<br>Serial Number | Key |  |  |

The *Trusted Routers* list contains all routers which sent an authentication request to the PC and which were accepted by the user.

| Warning | ×                                                                                                    |
|---------|----------------------------------------------------------------------------------------------------|
|         | The router "gate" requests your authentication information.<br>This routers identification information has changed since your<br>last login: |
|         | The public encryption key changed.                                                                                                    |
|         | Do you want to (re)authenticate and trust this router?                                                                                       |
|         | [] <u>N</u> ein                                                                                                    |

Once you have entered the license information and configured a BRICK you can commence with the actual authentication procedure.

| Login to central site "gate"                                                                                                   | ×          |
|----------------------------------------------------------------------------------------------------|------------|
| Login: john_doe                                                                                                    | OK         |
| Passcode:                                                                                                    | Cancel     |
| Info<br>Enter your user name and the passcode to login<br>to the central site router "200,200,20,20,20,20,20,20,20,20,20,20,20 | Help       |
| Accessing programs and data unrelated to your job is prohibited.                                                               |            |
|                                                                                                    | Disconnect |

Enter your login name for the ACE/Server and the passcode displayed on your Token Card. Click on the *OK* button.

If the authentication was successful the TAF Login dialog will be closed and the TAF icon in the task bar will change to  $\mathbf{y}$ , if the authentication failed an error message is displayed, and the icon will remain  $\mathbf{y}$ .

TAF Login also includes a monitoring function. If you rightclick on the TAF icon you will get a menu from which you can select *Show Monitor Window*.

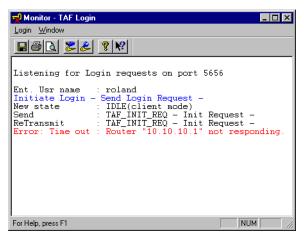

All important activities concerning TAF are logged in this window. You can also initiate a login or configure the program from this window.

## Setup Tool Menus

IP - Token Authentication Firewall

This menu consists of two submenus where Token Authentication Firewall relevant settings are configured.

BIANCA/BRICK-XL Setup Tool [IP][TAF]: Token Authentication Firewall BinTec Communications GmbH mybrick

Interfaces Server

EXIT

Press <Ctrl-n>, <Ctrl-p> to scroll through menu items, <Return> to enter

The **INTERFACES** menu is used to enable/disable SecurID support separately for each BRICK interface.

The **SERVER** menu is used for configuring SecurID Server relevant settings on the BRICK. These settings must correspond to the parameters configured on the ACE/Server.

IP 🔶 Token Auth. Firewall 🍝 Interfaces

This menu lists the BRICK interfaces that may be configured for Token Authentication Firewall support. TAF can ony be used on interfaces which have been explicitly enabled for use with SecurID.

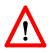

NOTE: Typically, the SecurID Server (ACE/Server) is accessible via the BRICK's LAN interface. Authentication for this interface should be set to "off". Dial-Up interfaces used for accepting secure connections from TAF clients must be set to "SecurID".

| BIANCA/BRICK-XL Setup Tool<br>[IP][TAF][INTERFACES]: Interface Configuration                                    | BinTec Communications GmbH<br>on mybrick |
|----------------------------------------------------------------------------------------------------|------------------------------------------|
| Interfaces Authentication<br>Datex-P off<br>en1 off<br>en1-snap off<br>sales-ppp1 SecurID<br>sales-ppp2 SecurID |                                          |
| EXIT                                                                                                    |                                          |
| Press <ctrl-n>, <ctrl-p> to scroll, <return> to</return></ctrl-p></ctrl-n>                                      | o edit/select                            |

By default, Authentication is disabled (set to "off") for existing BRICK interfaces.

To enable TAF support for an interface, select the interface and hit the <Enter> key. In the resulting menu ensure that Authentication is set to "SecurID" and select SAVE.

#### IP → TOKEN AUTH. FIREWALL → INTERFACES → EDIT This menu is used for configuring interface specific settings for Token Authentication Firewall.

| BIANCA/BRICK-XL Setup Tool<br>[IP][TAF][INTERFACES][EDIT]: Conf | igure Interfa   | BinTec Communica<br>ice sales-ppp2 | ations GmbH<br>mybrick |
|-----------------------------------------------------------------|-----------------|------------------------------------|------------------------|
| Authentication Type<br>Life Time (seconds)                      | SecurID<br>3600 |                                    |                        |
| Authentication Mode<br>Keep Alives (seconds)                    | strict<br>60    |                                    |                        |
| SAVE                                                            |                 | CANCEL                             |                        |
| Use <space> to select</space>                                   |                 |                                    |                        |

Authentication Type = This field is used to enable/disable TAF for the respective interface. By default Authentication type is disabled (off). Setting to SecurID enables TAF for the interface.

Life Time (seconds) = The time in seconds to allow data traffic on this connection. 180 seconds before the Life Time expires a new passcode is requested.

Possible Values: 180 - 3600

Default Value: 3600

Authentication Mode = The authentication policy used by the ACE/Server. If set to **strict** each source IP address must be authenticated separately. If set to **loose** all source IP addresses are allowed if at least one IP address was successfully authenticated on this interface.

Default value: strict

Keep Alives (seconds) = The interval in seconds after which a new keep-alive request is sent to the BRICK by the ACE/Server.

Keep-alive packets will never cause a new connection to be set up, nor will they affect the shorthold mechanism.

#### IP 🔶 Token Auth. Firewall 🔶 Server

This menu contains a list of the TAF servers currently configured. At the moment up to two active ACE/Servers (Master and Slave server) are supported.

By choosing ADD or EDIT you will get to the following menu, which contains the BRICK settings relevant to the configuration of the SecurID server (ACE/Server). The settings here must correspond to the values used by the ACE/Server (contained in the server's sdconf.rec file).

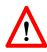

NOTE: The parameters to use here can easily be retrieved from the ACE/Server with the included sdinfo program. Refer to your ACE/Server documentation for information.

| BIANCA/BRICK-XLSetup Tool<br>[IP][TAF][SERVER][ADD]: Confi |        | BinTec Communications GmbH<br>ver mybrick |
|------------------------------------------------------------|--------|-------------------------------------------|
| Type<br>IP Address<br>Encryption<br>Priority<br>State      |        | ace<br>sdi<br>0<br>active                 |
| Version<br>Retries<br>Timeout                              |        | 7<br>5<br>5                               |
| Server Port<br>Client Port<br>Node Secret                  |        | 5500<br>5656<br>empty                     |
| SAVE                                                       | CANCEL | RESET NODE SECRET                         |
| Use <space> to select</space>                              |        |                                           |

**Type** = The type of authentication server. Currently ACE/ Server (**ace**) is the only type supported.

IP Address = The IP address of the authentication server.

Encryption = Specifies the type of encryption to use when communicating with the authentication server. For ACE/ Servers this can currently be either des (Data Encryption

Standard) or sdi (Security Dynamics proprietary) encryption.

Default value is **DES**.

**Priority** = The authentication server with the lowest priority value is the first used for requests. Use the value 0 for the master server and the value 1 for the slave server.

State = Either active or disabled.

**Version** = The file version number used by the authentication server.

Default value is 7.

Retries = This is the number of times the BRICK will attempt to connect to the authentication server before reporting a connection failure. Valid range is 1 - 6. Default value is 5.

Timeout = The time in seconds to wait for a reply from the authentication server before retrying. Valid range is 1 -20. Default value is 5.

**Server Port** = The port number to use for communication between the BRICK and the authentication server. By default port **5500** is used.

**Client Port** = The port number to use for communication with TAF Clients.

Default port is 5656.

**Node Secret** = Indicates whether the Node Secret has already been received by the BRICK (**received**) or not (**empty**). The node secret is automatically generated by the ACE/ Server and then transmitted to the BRICK. It is a password used to encode messages between the BRICK (ACE/Agent) and the ACE/Server).

You can use RESET NODE SECRET to momentarily clear the Node Secret on the BRICK. The ACE/Server will transmit a new Node Secret at the next communication.

Whenever the BRICK receives a new Node Secret form the ACE/Server the *tafServerTable*, where the Node Secret is stored, is saved to the flash ROM.

#### **New Commands**

# New makekey Command

# makekey [-g]

The makekey command can be used to show the current public key (stored on the *biboAdmPublicKey* variable), or—when invoked with the -g option—to generate a new pair of keys (public and private).

You will only need to use **makekey -g** once before starting to configure TAF for the first time.

#### New shtaf Command

#### shtaf

The **shtaf** command can be used to test the TAF authentication procedure. The BRICK will prompt you for an ACE/Server user name and a passcode (the Token currently displayed on this user's Token Card).

If the authentication was successful, it will give you a normal BRICK login prompt. After logging in to the BRICK you can terminate *shtaf* by typing **exit**.

# System Logging Messages

Syslog messages are created during various events. TAF Syslog messages are reported on the BRICK under the INET subsystem. The following messages may be seen in connection with Token Authentication Firewall and SecurID.

| biboAdmSyslogMessage                                                                               |       |
|----------------------------------------------------------------------------------------------------|-------|
| Taf: new session for dP addr.>                                                                     | Debug |
| Taf: delete session for «IP addr.»                                                                 | Debug |
| Taf: allow auth packet from if (ifindex) prot (protocol)<br>(IP addr.):(port) -> (IP addr.):(port) | Debug |
| Taf: early request for dP addr.) ifc difindex)                                                     | Info  |
| Taf: life timer expired for «IP addr.» ifc «ifindex»                                               | Info  |

| biboAdmSyslogMessage                                              | ~Level |
|-------------------------------------------------------------------|--------|
| Taf: mibio: ACE server (IP addr.) ignored - wrong Configuration   | Err    |
| Taf: mibio: ACE server (IP addr.) ignored - too many masters      | Err    |
| Taf: mibio: ACE server (IP addr.) ignored - too many slaves       | Err    |
| Taf: mibio: Saving tafServerTable to the flash ROM                | Notice |
| Taf: clienudp: Unable to create/bind ACE/Server socket - errno =  | Err    |
| Taf: clienudp: Unable to locate ACE/Server host - errno =         | Err    |
| Taf: clienudp: Unable to send to the ACE/Server - errno =         | Err    |
| Tafd: PC Message corrupted                                        | Notice |
| Tafd: decryption error 0x(type)                                   | Err    |
| Tafd: encryption error 0x(type)                                   | Err    |
| Tafd: no key for encryption                                       | Err    |
| Tafd: Request for token authentication ignored - no key available | Err    |
| Tafd: TAF server unreachable                                      | Err    |
| Tafd: No TAF License                                              | Err    |
| Tafd: Authentication failed                                       | Notice |
| Tafd: Authentication ok                                           | Debug  |
| Tafd: received PC Message                                         | Debug  |
| Tafd: sent PC Message                                             | Debug  |

# **MIB** Changes

A couple of changes were made to the MIB to enable TAF server support.

#### tafServerTable

First there is the new *tafServerTable*, which contains the configuration entries for each TAF server. For a description of the variables please refer to the corresponding explanations of the *[IP]*[*TAF*][*SERVER*][*ADD*] Setup Tool menu entries above.

| Variable            | Possible Values                              |
|---------------------|----------------------------------------------|
| Type (*rw)          | ace (1), none (2)                            |
| NodeSecret (rw)     | String, automatically filled in by the BRICK |
| Version (rw)        | Integer, Default: 7                          |
| Retries (rw)        | Integer, Default: 5                          |
| Timeout (rw)        | Integer, Default 5 (seconds)                 |
| Encryption (rw)     | sdi (1), des (2)                             |
| Address (rw)        | IP address                                   |
| Port (rw)           | Integer, Default: 5500                       |
| ClientPort (rw)     | Integer, Default: 5656                       |
| Priority (rw)       | 0 7, Default: 0                              |
| State (-rw)         | active (1), disabled (2), delete (3)         |
| CheckInterface (rw) | dont-verify(1), verify(2)                    |

# ipTafTable

Then there is the new *ipTafTable*. It contains information about IP partners that sent packets to an interface that has authentication enabled.

```
ipTafIfIndex (ro)
```

The interface index (from the *ifTable*).

ipTafAddress (ro)

IP address of the partner.

#### ipTafState (ro)

This object shows the authentication state of the partner. Packets are only routed if the state is **xfer**. If the state is **authenticating** a response from an authentication server is expected. Entries in state **idle** are deleted automatically after a timeout.

#### *ipTafAuthTime* (ro)

Contains the time of the last successful authentication.

## ipTafTimeout (rw)

This object gives the time remaining (in seconds) until the authentication expires. Immediately after a successful authentication it will have the value from the corresponding *ifExtIfAuthLifeTime* variable. It will then be decreased by 20 every 20 seconds.

# ipExtlfTable

The *ipExtIfTable* now has four new TAF specific entries.

# Authentication (rw)

This object defines the authentication scheme used for incoming packets.

This variable can also be configured from the *Authentication Type* entry in the *[IP]*[*TAF*][*Interfaces*][*EDIT*] menu of the Setup Tool.

Possible values: **off** (1), **securID** (2)

Default value: off

# AuthMode (rw)

This object defines the authentication mode. If set to **strict** each source IP address must be authenticated separately. If set to **loose** all source IP addresses are allowed if at least one IP address was successfully authenticated.

This variable can also be configured from the *Authentication Mode* entry in the [*IP*][*TAF*][*Interfaces*][*EDIT*] menu of the Setup Tool.

Possible values: **strict** (1), **loose** (2) Default value: **strict** 

# AuthLifeTime (rw)

This object defines the time in seconds a successful authentication is valid since the IP partner was authenticated.

The timeout can also be configured in the *Life Time* entry in the [*IP*][*TAF*][*Interfaces*][*EDIT*] menu of the Setup Tool.

180 seconds before the *Life Time* runs out, a new passcode is requested from the user.

Possible values: **180 – 3600** (seconds) Default value: **3600** 

AuthKeepalive (rw)

This object defines the interval between keep-alive packets exchanged between the BRICK (ACE/Client) and the PC to ensure that the PC is still online. Possible values: Integer (seconds) Default value: **60** 

#### bintecsec

**bintecsec** contains the new *biboAdmPublicKey* object. Initially this object will be emply. If you want to use TAF you have to generate a new pair of keys (private and public key, similar to the Pretty Good Privacy (PGP) encryption scheme) by invoking the **makekey** -**g** command (see page <u>63</u>) from the SNMP shell of the BRICK. You only need to do this once before you start configuring TAF for the first time.

The private key is only visible to the BRICK. The public key is transmitted to each TAF client (PC) trying to connect to the BRICK. The keys are subsequently used to encrypt the messages—especially important for the messages containing the passcode—between the BRICK and the PC.

The *biboAdmPublicKey* object is read-only.

Please note that the current version of DIME Browser is unable to display the public key.

# **Remote Multi CAPI Client**

#### What is it?

The Remote Multi CAPI Client (RMCC) enables you to use multiple BRICKs for CAPI connections from one PC running Windows NT 4.0. The RMCC allows your CAPI applications to take advantage of all ISDN controllers available through one or more BRICKs on the LAN. By providing a pool of available ISDN controllers, access to the ISDN (whether via a remote or local controller) remains transparent to the application.

This can e.g. be useful for fax server applications which can then send and receive several faxes at the same time.

To make use of the RMCC feature your 32bit CAPI 2.0 application must be able to address several different CAPI controllers at the same time.

RMCC is also able to automatically reconnect to a BRICK after it rebooted, i.e. you do not manually have to stop and restart all CAPI applications if the BRICK reboots.

#### Installation

Simply install the latest version of BRICKware for Windows (4.8. Rev. 1). If you have Windows NT 4.0 running on your PC the Remote Multi CAPI Client (an enhanced version of the CAPI2032.DLL) will be installed automatically.

The 16bit versions of CAPI 1.1 (CAPI.DLL) and of CAPI 2.0 (CAPI20.DLL) are, of course, still available for use with one BRICK at a time.

# Configuration

You can configure the Remote Multi CAPI Client from the TAPI and CAPI Configuration program which is located in the BRICKware program group.

| 🔁 Remote Clients                     | Configuration       | ? <u> </u>                                                           |
|--------------------------------------|---------------------|----------------------------------------------------------------------|
|                                      | Telephony and ISE   | DN Configuration                                                     |
| Remote TAPI R                        | emote CAPI Advanced |                                                                      |
| BRICK IP addre<br>200.1.1.20         | ss or host name:    | TCP port of Remote CAPI server:<br>6000                              |
| l                                    | Jse these values    | More BRICKs (CAPI2032.DLL)                                           |
| Info<br>32-bit CAPI:<br>16-bit CAPI: |                     | CK version of the CAPI2032.DLL.<br>(CAPI2032.DLL)' to get more info. |
|                                      | Cancel              | Help                                                                 |

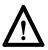

Make sure to close all CAPI applications before changing your CAPI configuration.

If you only want to use one BRICK for CAPI applications, configure it as usual by entering its hostname or IP address and its CAPI TCP port in the appropriate fields.

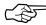

The BRICK configured in this dialog will be used for 16bit CAPI applications and is also used initially for 32bit CAPI applications.

If you want to use two or more BRICKs simultaneously, press the new *More BRICKs* button.

You will then get a list of all BRICKs currently configured and their controllers (for 32bit CAPI applications).

| Remote Multi CAPI Client Configuration                                                                                                    |                    | ? ×                  |
|----------------------------------------------------------------------------------------------------|--------------------|----------------------|
| Remote Multi CAPI CI                                                                                                    | ient Configuration |                      |
| BRICK / Controller                                                                                                    | Local Controller   | Add Brick            |
| 🗃 host1 (200.1.1.1, Port: 6000)                                                                                                    |                    |                      |
| 🗇 Controller: 1                                                                                                    | 1                  | <u>R</u> emove Brick |
| 🏚 host2 (200.1.1.2, Port: 6000)                                                                                                    |                    |                      |
| 🚸 Controller: 1                                                                                                    | 2                  |                      |
| a host3 (200.1.1.3, Port: 6000)                                                                                                    |                    | <u>C</u> ontroller   |
| 🧭 Controller: 1                                                                                                    |                    |                      |
| Controller: 2                                                                                                    | 3                  | T                    |
|                                                                                                    |                    | <u> </u>             |
| Info<br>Remote Multi CAPI client is installed!<br>Currently there are 3 BRICKs configured with a<br>Press the 'Test' button to check the availability |                    |                      |
| OK Cancel                                                                                                    |                    | <u>H</u> elp         |

The list will initially be empty (unless you already configured a BRICK on the main page).

If you select a BRICK from this list, the Info field in the lower half of the dialog box will display the number of controllers available on this BRICK, whether a CAPI license is installed, the system software revision, and the serial number.

If you select a Controller from this list, the Info fieldwill display the number of B channels available from this controller, whether DTMF tones are supported, and the supported B1-layer protocols.

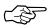

Changes made to this list (for 32bit CAPI applications) will *not* automatically affect the settings made for 16bit CAPI applications in the main dialog.

#### Add BRICK

To add a BRICK click the *Add BRICK* button. Enter its hostname or IP address and its CAPI TCP port in the appropriate fields.

When you click on the *OK* button to confirm your entries, the application will try to establish a connection to the BRICK and retrieve information on the number of controllers available on this BRICK and on its system software release and serial number.

| Add Host                                | ? ×                                    |
|-----------------------------------------|----------------------------------------|
| BRICK IP address or host name 200.1.1.6 | TCP port of Remote CAPI server<br>6000 |
| Trying to connect the BRICK Flease wait |                                        |
| Cancel                                  | <u>H</u> elp                           |

This may take a couple of seconds. If the connection fails make sure the BRICK is switched on, connected to the network, the IP address and CAPI TCP port are correct, and try again.

All controllers of the BRICK will be added to the list of available controllers and will automatically be assigned a new local controller number.

The list of local controller numbers always starts with controller #1 and does not contain any gaps, e.g., if you remove a BRICK or disable a controller the remaining controllers are automatically renumbered.

#### **Remove BRICK**

Removes the selected BRICK and its controllers from the list of available controllers.

# **Configure Controller**

By double-clicking on a controller (or first clicking the controller and then clicking the *Controller*... button) you get the following dialog.

| Controller Setting                                                | ? ×          |
|-------------------------------------------------------------------|--------------|
| Remote Controller     Controller Nr.:     I      Brick:     host1 | Cancel       |
| Local Controller                                                  |              |
| Controller Nr.: (1 - 4) 1                                         |              |
|                                                                   | <u>H</u> elp |

Here you can assign a different local controller number to the controller, or Enable or Disable it for CAPI connections.

#### Test

After changing your configuration you should click the *Test* button. The program will try to verify the data of all BRICKs and controllers currently configured.

You can interrupt the test with the Stop Test button.

If the test reports OK you can save your configuration with the *OK* button.

If any errors are detected the program will display a dialog box similar to the following, suggesting what to do in the case of the detected discrepancies.

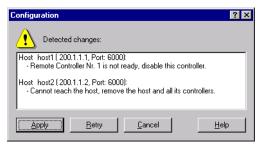

Click on the Apply button to make the suggested changes.

# Local Service Access Rules

#### localTcpAllowTable

The *localTcpAllowTable* defines access rules for TCP services. Each entry defines an access rule for a specific TCP service. Controllable TCP services (*Service* field) include:

| telnet | trace   | snmp | capi |
|--------|---------|------|------|
| tapi   | rfc1086 | http |      |

The *localTcpAllowTable* entries shown below:

- 1. Limit access to the BRICK's HTTP service to a single host (at IP address 192.168.12.2), and
- 2. Limits access to the BRICK's telnet service to all hosts on the 192.168.5.0 network.

| BRICK: > localTcpAllowTable      |                          |                 |             |  |  |  |
|----------------------------------|--------------------------|-----------------|-------------|--|--|--|
| inx AddrMode(-rw)<br>IfIndex(rw) | Addr(*rw)<br>Service(rw) | Mask(rw)        | lfMode(rw)  |  |  |  |
| 00 verify<br>0                   | 192.168.12.2<br>http     | 255.255.255.255 | dont_verify |  |  |  |
| 01 verify<br>0                   | 192.168.5.0<br>telnet    | 255.255.255.0   | dont_verify |  |  |  |

# localUdpAllowTable

The *localUdpAllowTable* defines access rules for UDP services. Each entry defines an access rule for a specific UDP service. Controllable BRICK UDP services (*Service*) include: snmp rip bootps dns

The following *localUdpAllowTable* entry limits access to the SNMP service on the BRICK to hosts on the LAN.

| BRICK:> localUdpAllowTable       |                          |          |            |  |  |  |  |
|----------------------------------|--------------------------|----------|------------|--|--|--|--|
| inx AddrMode(-rw)<br>lfIndex(rw) | Addr(*rw)<br>Service(rw) | Mask(rw) | lfMode(rw) |  |  |  |  |
| 00 dont_verify<br>1000           | 0.0.0.0<br>snmp          | 0.0.0.0  | verify     |  |  |  |  |

# **Access Lists**

The new IP Access List methodology used on the BRICK is based upon a concept of Rules, Filters, and so-called Chains.

#### Suggested Method for configuring Acces Lists

Because the potential danger exists of "locking oneself out of the system" when configuring IP Access Lists the following order of events should be used.

- 1. Define the set of filters to use.
- 2. Disable access lists for all interfaces by setting the "FirstRule" to "0 (no access rules)".
- 3. Define the complete set of rules.
- 4. Enable the rule(s) for the desired interfaces.

#### Access List Methodolgoy

An Access Filter simply describes a subset of IP traffic and may be based upon one or more of the following attributes.

- Source and/or Destination IP address.
- Source and/or Destination Port.
- Source and/or Destination Protocol.

An Access Rule defines an:

- 1. Access Filter to compare the packet to.
- 2. Action to take if a packet matches/doesn't-match a filter.
- 3. Index of the next rule to use if no action was taken.

Each Rule references a NextRule allowing different *Chains* (sequence of Rules) to be defined. For each interface a separate starting rule must be defined (via the *ipExtIfRuleIndex* field) that determines which Rule chain is applied. Rule 1 has special meaning; it is used by default for all newly created interfaces.

Rules are applied until one of the following events occur:

- The packet matches and the *Action* is "match" based OR the packet doesn't match and the *Action* is "if\_not" based.
- The packet is discarded if the end of the chain or Rule 0 is reached.

In the diagram below, packets arriving via the "dialup1" interface are compared to Rules 1–2–3 while packets arriving on the "mpx25" are applied to Rules 4–2–3.

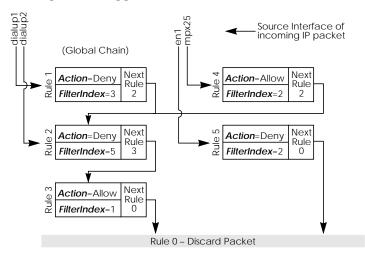

The diagram below shows in detail how Access List Rules and Filters are applied to incoming IP traffic.

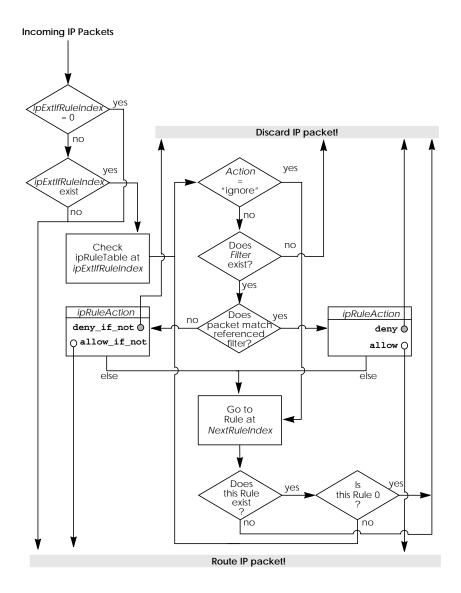

#### Setup Tool Menus

IP -> Access Lists ->

# The IP->Access Lists menu has changed and now displays three submenus where IP Access Lists settings are configured.

BIANCA/BRICK-XL Setup Tool [IP][ACCESS]: IP Access Lists BinTec Communications GmbH mybrick

Filters Rules Interfaces

EXIT

Press <Ctrl-n>, <Ctrl-p> to scroll, <Return> to edit/select

The **FILTERS** menu is used to configure filters. Each filter describes a subset of IP traffic and may be address, protocol, source or destination port based.

The **RULES** menu is used to configure rules. Rules can be ordered, or "chained" to control the order in which the filters are applied.

The **INTERFACES** menu is used to define which rule is used first for traffic arriving on that interface.

IP -- Access Lists -- Filters --

This menu lists the currently configured IP Access Filters and shows the Index number, Description, and Conditions for each filter. In the Conditions column abbreviations (explained in the menu) are used to describe the type of filter (i.e., address or port based filter).

To add a new filter select **ADD**. The menu shown below will be displayed.

| BIANCA/BRICK-XL Setup Tool         BinTec Communications GmbH           [IP][ACCESS][FILTER][ADD]: Configure IP Access Filter         mybrick |                                      |       |  |  |
|----------------------------------------------------------------------------------------------------|--------------------------------------|-------|--|--|
| Description<br>Index                                                                                                    | no http<br>4                         |       |  |  |
| Protocol                                                                                                    | any                                  |       |  |  |
| Source Address<br>Source Mask<br>Source Port                                                                                                  | 192.168.50.5<br>255.255.255.0<br>any |       |  |  |
| Destination Address<br>Destination Mask<br>Destination Port<br>Specify Port                                                                   | specify<br>80                        |       |  |  |
| SAVE                                                                                                    | CA                                   | ANCEL |  |  |
| Enter integer range 065535                                                                                                    |                                      |       |  |  |

**Description** = A text string can be entered here to describe the filter. Note that in other menus only the first 15 characters of the description may be displayed.

**Index** = The index field can't be changed. The BRICK assigns a new filter number here automatically as new filters are added.

**Protocol** = Select a predefined protocol or "any" to match all protocols.

**Source/Destination Address** = (optional) Enter the source (or destination) IP address to match IP packets from.

**Source/Destination Mask** = (optional) Apply an optional mask.

**Source/Destination Port** = The range of port numbers to apply. Use "specify" to select a specific port number, "specify range" to select a range of port numbers by entering the first and the last port to be included in the range, "any" to match all ports numbers, or one of the predefined ranges, as explained in the table below.

| 0                       |          | 1023 | 1024                   |              | 4999 | 5000 |  | 32767 | 32768 |  | 65535 |
|-------------------------|----------|------|------------------------|--------------|------|------|--|-------|-------|--|-------|
|                         | privileg | ed   |                        | unprivileged |      |      |  |       |       |  |       |
|                         | serve    | r    | clients server clients |              |      |      |  | ts    |       |  |       |
| specify / specify range |          |      |                        |              |      |      |  |       |       |  |       |

Source Port Ranges

**Specify Port** = If "specify" or "specify range" is set in the previous field the port number or port number range must be set here.

#### Using Source and Destination Port Numbers

Along with the source and destination addresses, the Internet Protocol uses source and destination ports numbers, to identify data connections uniquely. The client side generates a number (xyz) which is used as the source port, for the destination port it uses the number the server offers the service on. The server sends IP packets with the port numbers reversed in respect to the client. A simplified ftp connection might look like this.

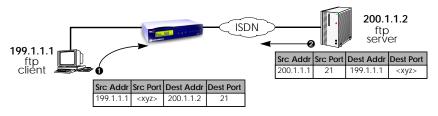

IP → Access Lists → Rules →

This menu lists configured Rule Chains (individual chains are separated by a line). For each rule the Rule Index, Filter Index, Next Rule Index, Action, Filter, and Conditions are shown.

If a Rule (i.e., a link in the chain) is deleted from the list all neighbouring rules in the chain are automatically relinked.

Select **ADD** to create new rules. The menu below will be displayed. For each rule an Action and Filter must be defined that defines what to do when a packet matches that filter.

Select **DELETE** to remove an existing Rule that has been marked for deletion (Using the spacebar.).

Select **REORG** to reorganize the order of the rules in a chain. See the following page.

| BIANCA/BRICK-XL Setup Too<br>[IP][ACCESS][RULE][IP]: Conf      | BinTec Communica<br>s Rules | itions GmbH<br>mybrick |      |  |  |
|----------------------------------------------------------------|-----------------------------|------------------------|------|--|--|
| Index<br>Insert behind Rule R2 F5 (no telnet)<br>Action deny M |                             |                        |      |  |  |
| Filter                                                         | no ft                       |                        |      |  |  |
| SAVE                                                           |                             |                        | EXIT |  |  |
| Use <space> to select</space>                                  |                             |                        |      |  |  |

**Index** = This value can not be changed but is displayed when editing an existing rule. When creating new rules this field is empty until the rule is saved.

**Insert behind Rule** = (only shown when creating new rules) Use the scrollbar to select the location in the chain where this new rule should be inserted. For example: If you already have a global rule chain 1-3-2-0, selecting 3 here results in the chain 1-3-4-2-0.

To start a new (separate) rule chain use the scrollbar and select "none" in this field.

Action = The action field defines whether to allow or discard the packet based on whether or not the packet matches the filter (defined in the following field) or not.

Filter = The Filter to test IP packets against; use the spacebar to scroll through the list of currently configured filters.

# **Reorganizing Rules in a Chain**

The **REORG** menu allows you to change the order of Rules in an Access Rule chain.

After selecting the Rule that should be placed at the beginning of the chain (the "Index of Rule that gets Index 1" field), remaining Rules are automatically relinked. The appropriate Rule Index and Next Rule Index numbers are reassigned in the *ipRuleTable* and the interface-specific Start Rules are updated in the *ipExtIfTable*.

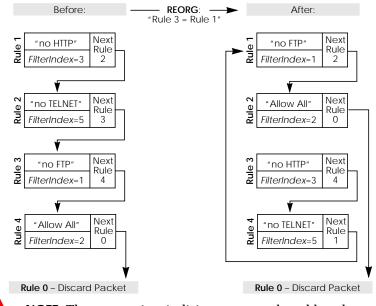

**NOTE**: The appropriate indicies are renumbered but the access semantics remain the same.

IP → Access Lists → Interfaces →

This menu is used to control which Rule Chain(s) are used for packets arriving via the BRICK interface. This menu lists all IP capable interfaces and the First Rule that is currently being used for this interface.

To change the First Rule for any interface highlight the entry and hit Return key; otherwise select **Exit** to accept the displayed settings.

Note: By default Rule 1 is always used for newly created BRICK interfaces.

| BIANCA/BRICK-X<br>[IP][ACCESS][INTE                                                    | L Setup Tool<br>RFACES]: Configu              | BinTec Communication<br>re First Rules                              | ons GmbH<br>mybrick |  |  |  |  |
|----------------------------------------------------------------------------------------|-----------------------------------------------|---------------------------------------------------------------------|---------------------|--|--|--|--|
| Configure firs                                                                         | Configure first rules for interfaces          |                                                                     |                     |  |  |  |  |
| Interface<br>en1<br>sales1<br>sales2<br>branch                                         | First Rule<br>0 (no access rul<br>2<br>2<br>2 | First Filter<br>es)<br>3 (all else)<br>3 (all else)<br>3 (all else) |                     |  |  |  |  |
| EXIT                                                                                   |                                               |                                                                     |                     |  |  |  |  |
| Press <ctrl-n>, <ctrl-p> to scroll, <return> to edit/select</return></ctrl-p></ctrl-n> |                                               |                                                                     |                     |  |  |  |  |

In the EDIT/ADD menu the following fields are displayed.

**Interface** = This value can not be changed but is displayed for reference.

First Rule = Use the scrollbar to select the Rule to use first for packets arriving on this interface. Setting this field to "none" disables the Access List mechanism for this interface.

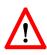

**NOTE**: If the referenced Rule doesn't exist (in *ipRuleTable*) then all packets arriving on this interface will be allowed.